11b/g Long Range Multi‐Function AP

# **EOA3630**

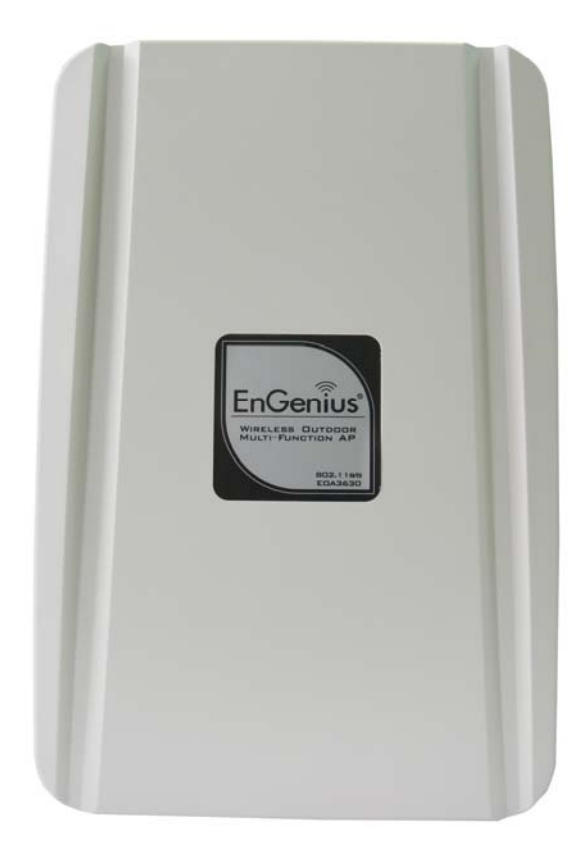

# **User's Manual**

Version : 1.0

## **Table of Contents**

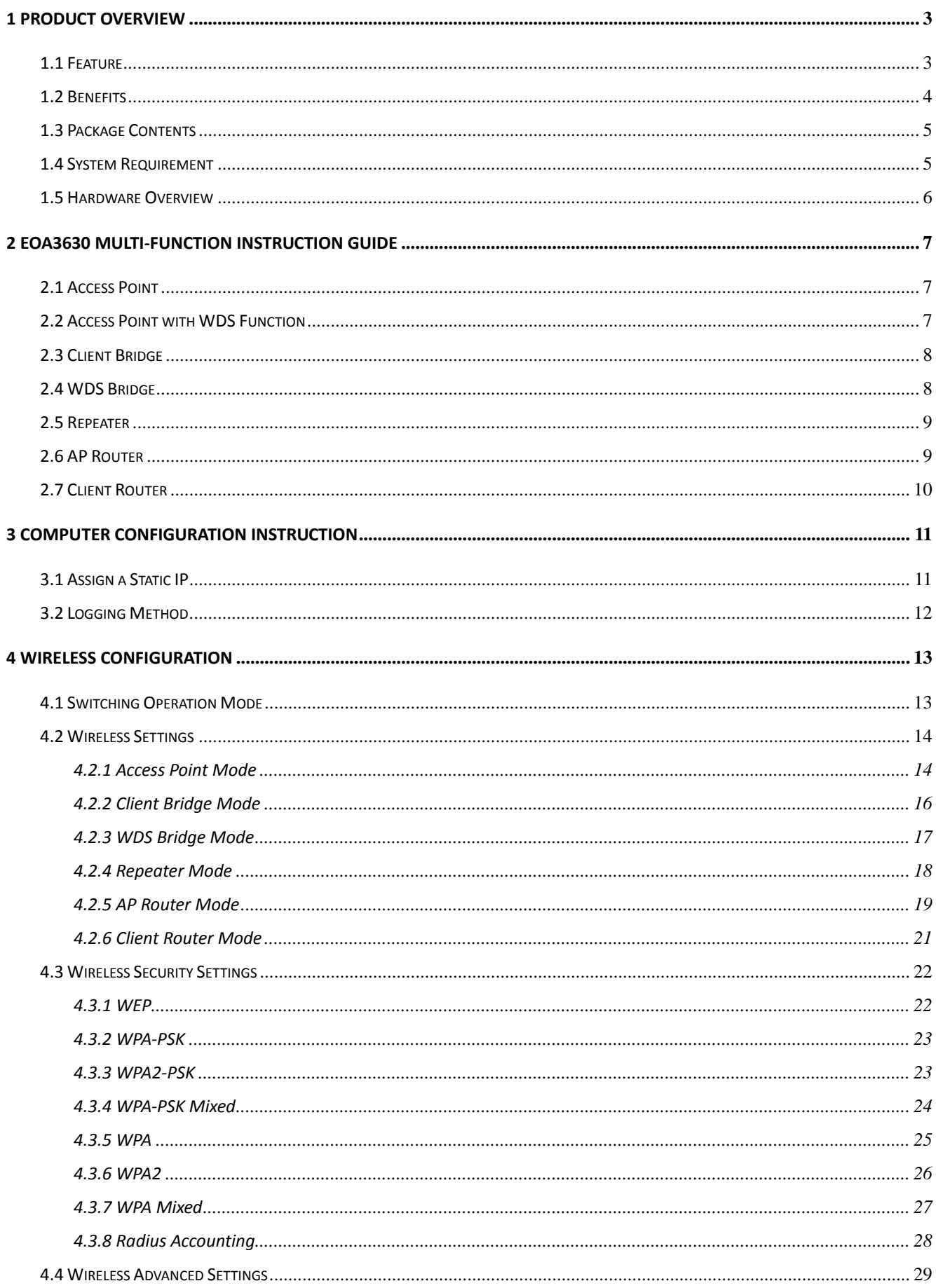

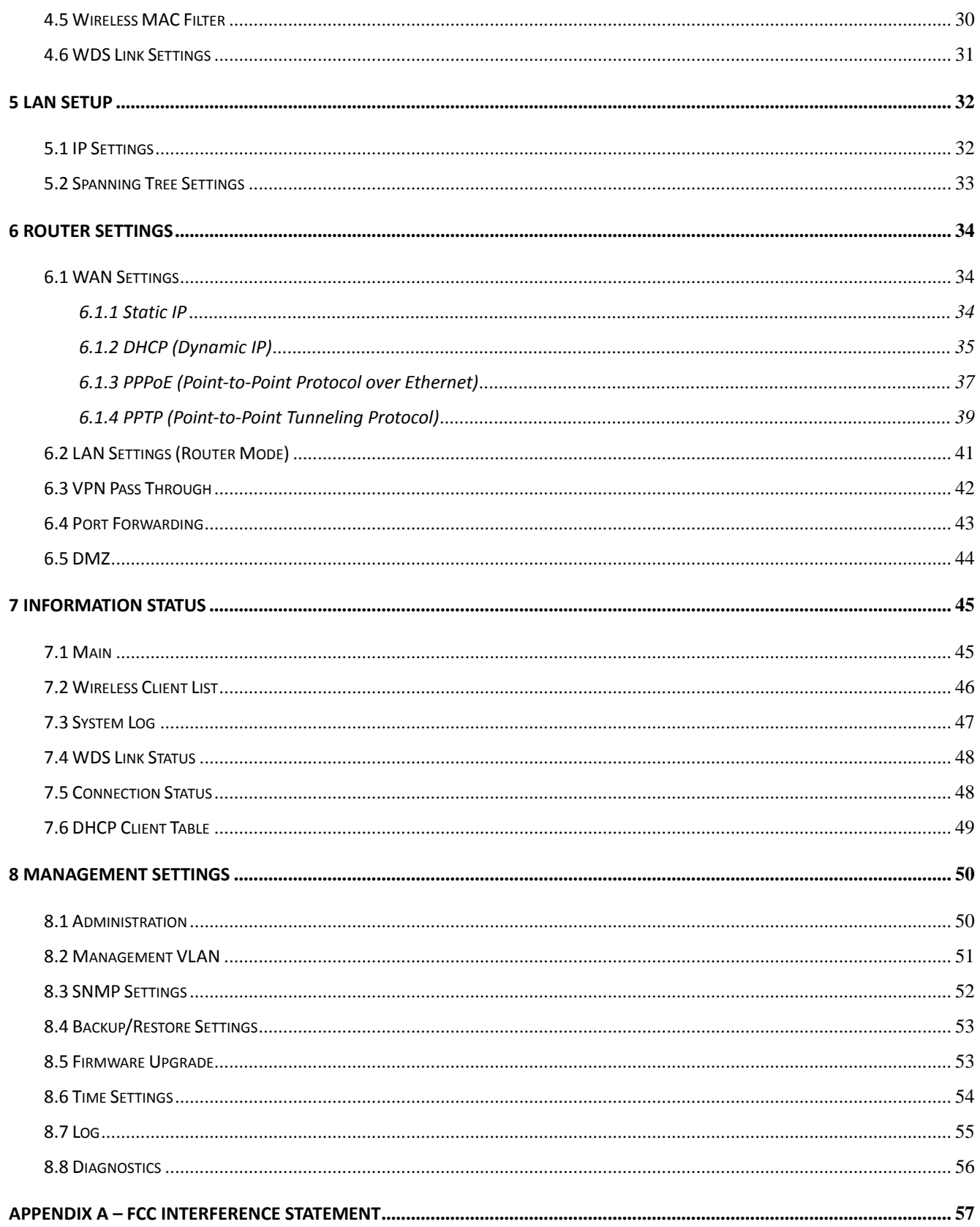

#### **1 Product Overview**

Thank you for using EOA3630. It is a powerful, enhanced, enterprise scale product with 7 multi-functions Access Point, Access Point with WDS function, Client Bridge, WDS Bridge, Repeater, AP Router and Client Router.

EOA3630 is easily to install almost anywhere by wall mount kit and also support Power over Ethernet for quick outdoor installation. External N-type antenna provides better wireless signal quality and the antenna is upgradeable.

EOA3630 can manage power level control, Narrow bandwidth selection, Traffic shaping and Real-time RSSI indicator. EOA3630 is fully support of security encryption including WI-Fi Protected Access (WPA‐PSK/WPA2‐PSK), 64/128/152‐bit WEP Encryption and IEEE 802.1x with RADIUS Accounting.

### **1.1 Feature**

The following list describes the design of the EOA3630 made possible through the power and flexibility of wireless LANs:

#### **a) Difficult‐to‐wire environments**

There are many situations where wires cannot be laid easily. Historic buildings, older buildings, open areas and across busy streets make the installation of LANs either impossible or very expensive.

#### **b) Temporary workgroups**

Consider situations in parks, athletic arenas, exhibition centers, disaster‐recovery, temporary offices and construction sites where one wants a temporary WLAN established and removed.

#### **c) The ability to access real‐time information**

Doctors/nurses, point-of-sale employees, and warehouse workers can access real-time information while dealing with patients, serving customers and processing information.

#### **d) Frequently changed environments**

Show rooms, meeting rooms, retail stores, and manufacturing sites where frequently rearrange the workplace.

#### **e) Wireless extensions to Ethernet networks**

Network managers in dynamic environments can minimize the overhead caused by moves, extensions to networks, and other changes with wireless LANs.

### **f) Wired LAN backup**

Network managers implement wireless LANs to provide backup for mission‐critical applications running on wired networks.

### **g) Training/Educational facilities**

Training sites at corporations and students at universities use wireless connectivity to ease access to information, information exchanges, and learning.

## **1.2 Benefits**

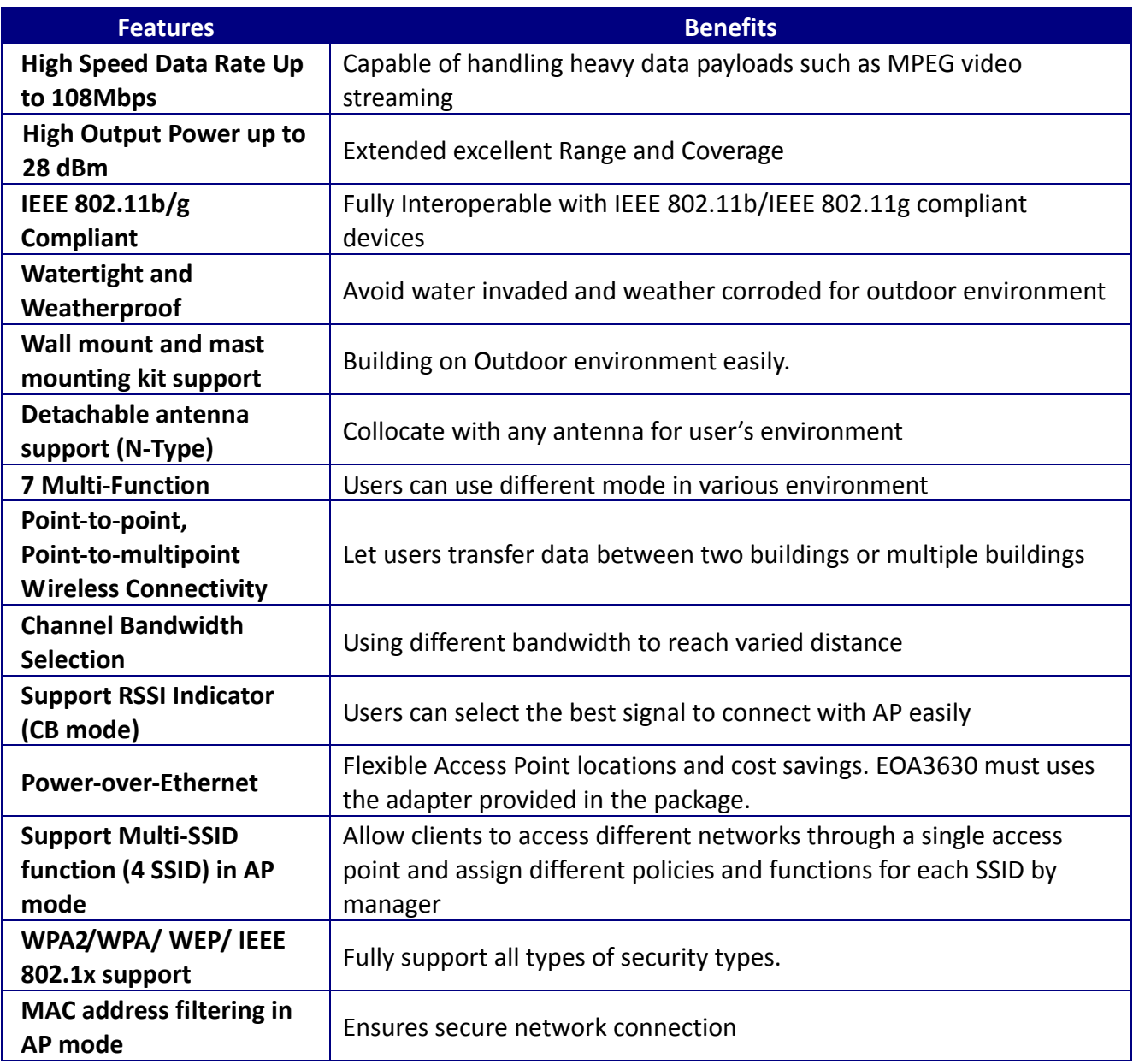

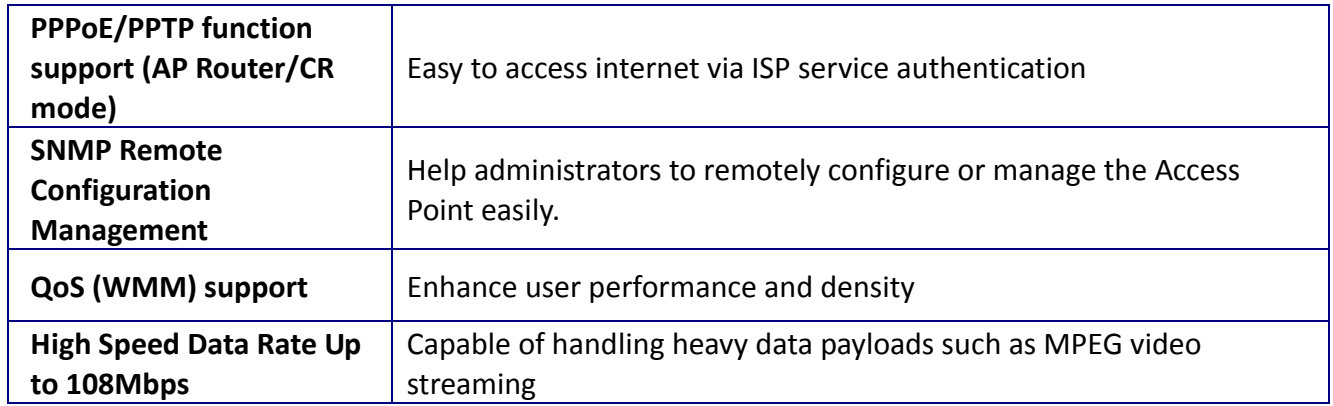

## **1.3 Package Contents**

Open the package carefully, and make sure that none of the items listed below are missing. Do not discard the packing materials, in case of return; the unit must be shipped in its original package.

- 1\* Wireless Long Range Multi‐Function AP (EOA3630)
- ▶ 1\* 24V/0.6A Power Adapter
- $\blacktriangleright$  1\* Mounting kit
- $\blacktriangleright$  1\* QIG
- ▶ 1\* CD (User Manual)
- 1\* 5dBi 2.4GHz Dipole Antennas

Auction: Using other Power Adapter than the one included with EOA3630 may cause damage of the device.

### **1.4 System Requirement**

The following conditions are the minimum system requirement.

- A computer with an Ethernet interface and operating under Windows XP, Vista, 7 or Linux.
- Internet Browser that supports HTTP and JavaScript.

## **1.5 Hardware Overview**

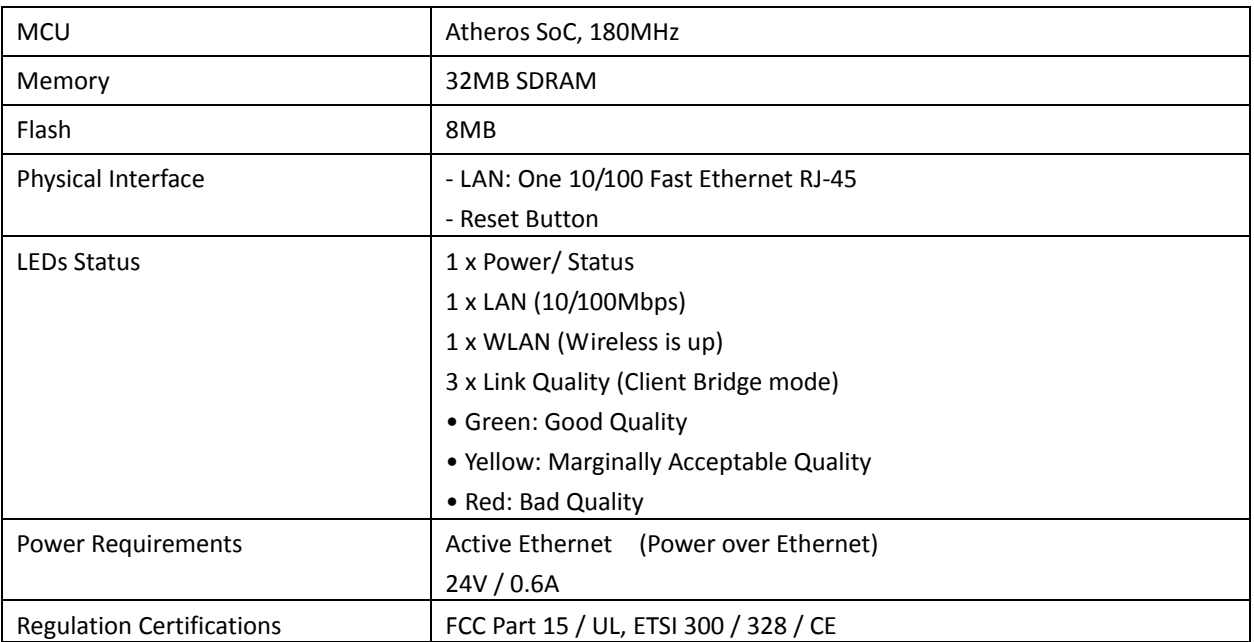

## **2 EOA3630 Multi‐Function Instruction Guide**

### **2.1 Access Point**

In the Access Point Mode with WDS Function, EOA3630 function likes a central connection for any stations or clients that support IEEE 802.11b/g and SuperG network. Stations and Client must configure the same SSID and Security Password to associate within the range. EOA3630 supports 4 different SSIDs to separate different clients at the same time.

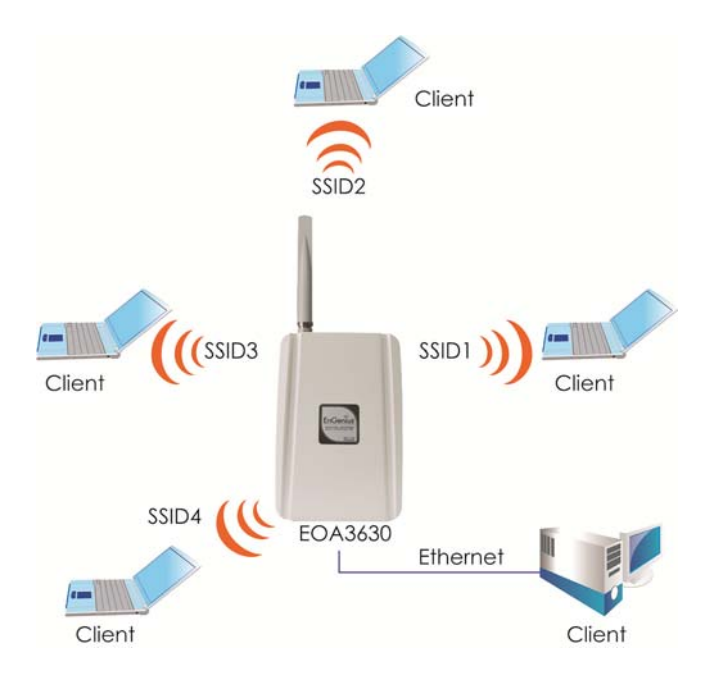

### **2.2 Access Point with WDS Function**

EOA3630 also supports WDS function in Access Point Mode without losing AP's capabilities. Configure others Access Point's Wireless MAC Address in both Access Point devices to enlarge the wireless area by enabling WDS Link Settings. WDS function can support up to 8 different AP's MAC addresses.

Auction: Not every Access Point device has support WDS in Access Point Mode. It is recommended using EOA3630 if you would like to use this service.

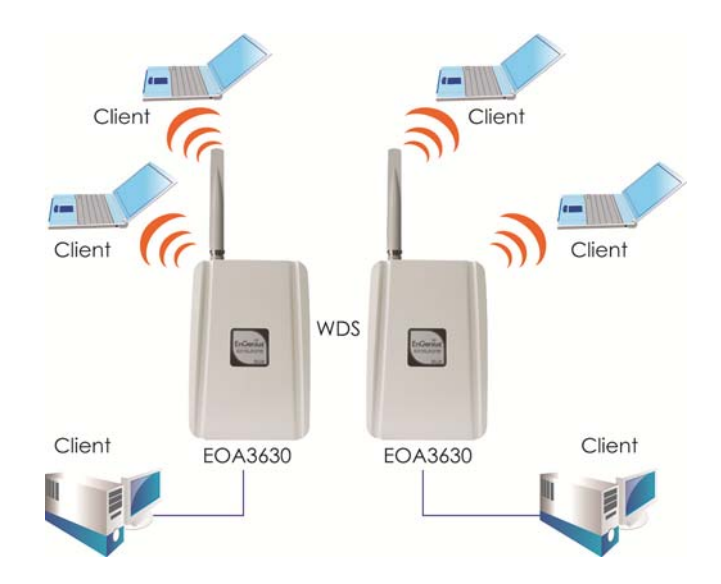

## **2.3 Client Bridge**

In the Client Bridge Mode, the EOA3630 function likes a wireless dongle. Connected to an Access Point wirelessly and surf internet whenever you want. Using Site Survey to scan all the Access Point within the range and configure its SSID and Security Password to associate with it. Connect you station to the LAN port of the EOA3630 via Ethernet.

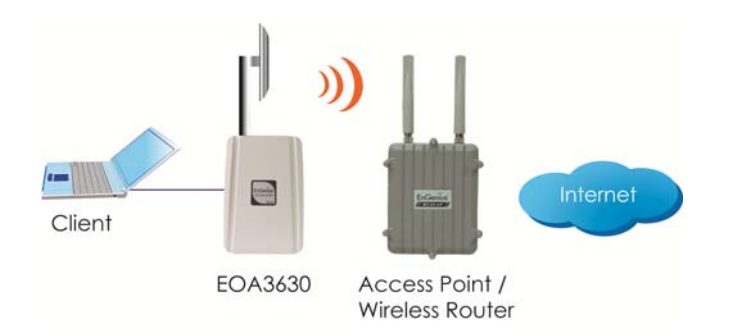

## **2.4 WDS Bridge**

In the WDS Bridge Mode, the EOA3630 can wirelessly connect different LANs by just simply configure each other's MAC Address and Security Settings. This mode is used when two wired LANs locate in small distance and want to communicate each other. The best solution is using EOA3630 wirelessly connect two wired LANs. WDS Bridge Mode can establish 16 WDS links, the connection diagram is like a Star.

Auction: WDS Bridge Mode is not function like Access Point. APs linked by WDS are using the same frequency channel, more APs connected together may lower throughput. Please be aware to avoid loop connection diagram, otherwise enable Spanning Tree Function.

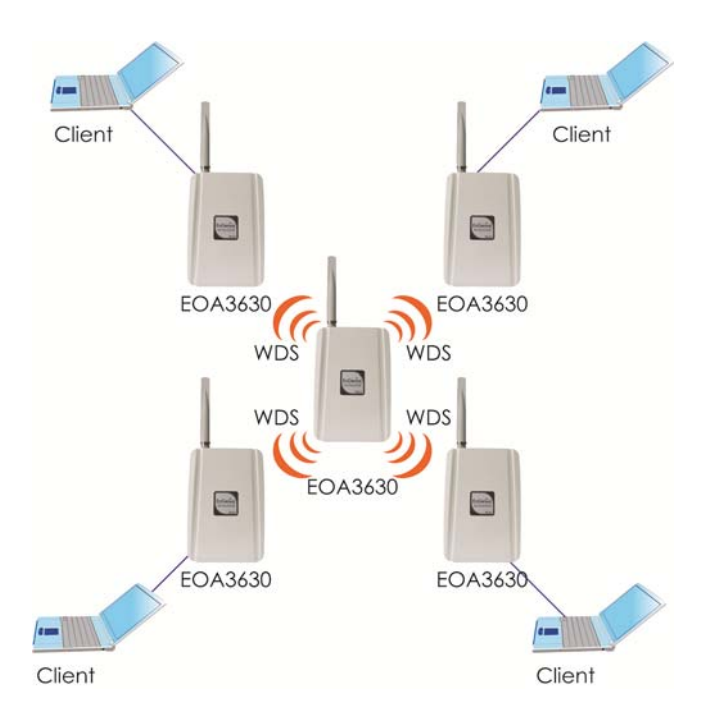

## **2.5 Repeater**

In the Repeater Mode, the EOA3630 can extend the wireless coverage area of another Access Point or Wireless Router. Access Point or Wireless Router must within the range and EOA3630 must use the same SSID, Security Password and Channel.

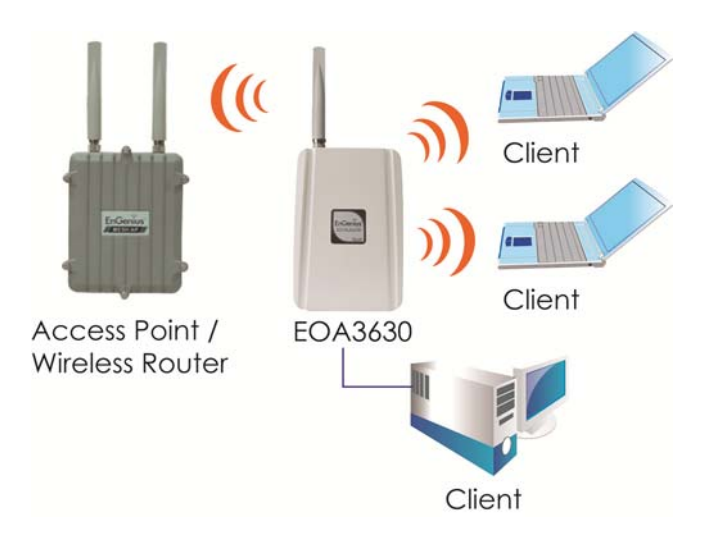

## **2.6 AP Router**

In the AP Router Mode, the EOA3630 has DHCP server build inside that allows you to configure easily via wireless. AP Router Mode can also support four different SSIDs. Use wireless device to associate with EOA3630, connect an Ethernet through the WAN port. You can surf internet whenever you want within the range.

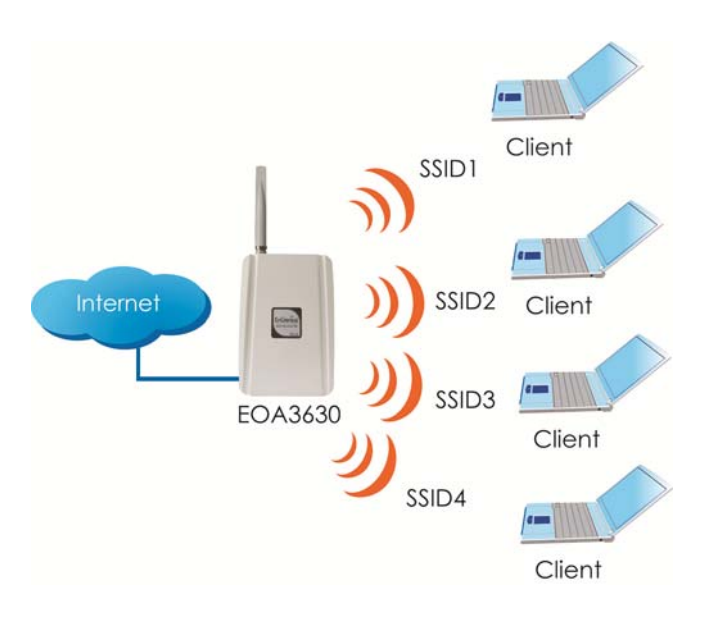

## **2.7 Client Router**

In the Client Router Mode, the EOA3630 has DHCP Server build inside that allows many LANs automatically generate an IP address to share the same Internet. Connect an AP/WISP Wirelessly and connect to LANs via wired. Client Router Mode is act completely opposite to the AP Router Mode.

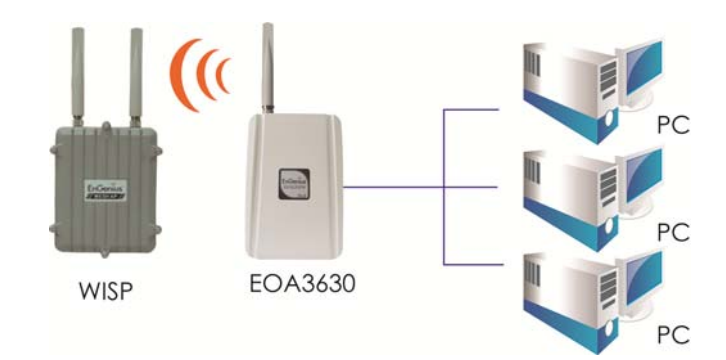

## **3 Computer Configuration Instruction**

### **3.1 Assign a Static IP**

In order to configure EOA3630, please follow the instruction below:

1. In the **Control Panel**, double click **Network Connections** and then double click on the connection of your **Network Interface Card (NIC)**. You will then see the following screen.

2. Select **Internet Protocol (TCP/IP)** and then click on the **Properties** button. This will allow you to configure the TCP/IP settings of your PC/Notebook

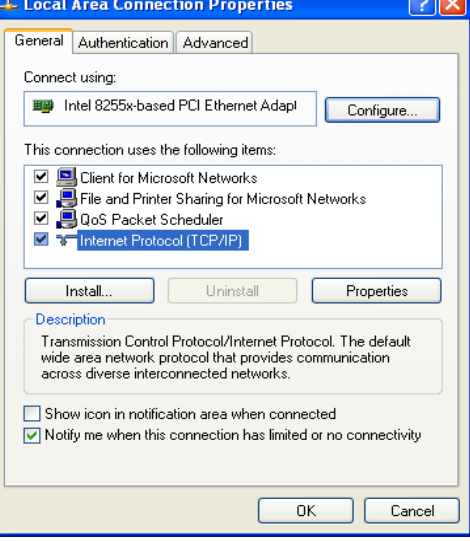

3. Select **Obtain an IP Address automatically** radio button and then enter the IP address and subnet mask. Ensure that the IP address and subnet mask are on the same subnet as the device.

4. Click on the **OK** button to close this window, and then close LAN properties window.

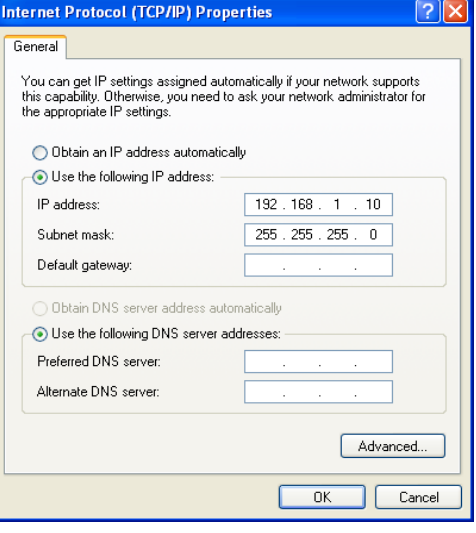

Auction: IP Address entered in the TCP/IP Properties needs to be at the same subnet of the EOA3630 IP Address. For example: EOA3630's default IP Address is **192.168.1.1** so the IP Address in the TCP/IP settings could be **192.168.1.10**.

## **3.2 Logging Method**

After complete the IP settings from last section, you can now access the web-based configuration menu.

- 1. Open web browser
- 2. Enter IP **192.168.1.1** into you address filter.

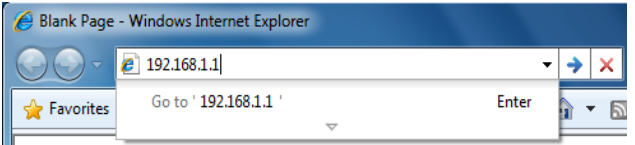

Auction: If you have changed the EOA3630 LAN IP address, make sure you enter the correct IP Address.

3. After connected to the EOA3630 successfully, browser will pop out a Windows Security window. Please enter the correct **Username** and **Password**.

4. The default Username and Password are both **admin**.

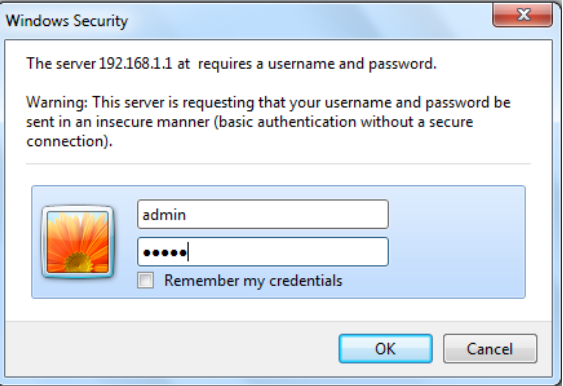

Auction: If you have changed the Username and Password, please enter your own Username and Password.

## **4 Wireless Configuration**

### **4.1 Switching Operation Mode**

The EOA3630 supports 6 different operation modes: Access Point, Client Bridge, WDS Bridge, Repeater, AP Router, and Client Router.

Click **System Properties** under System Section to begin.

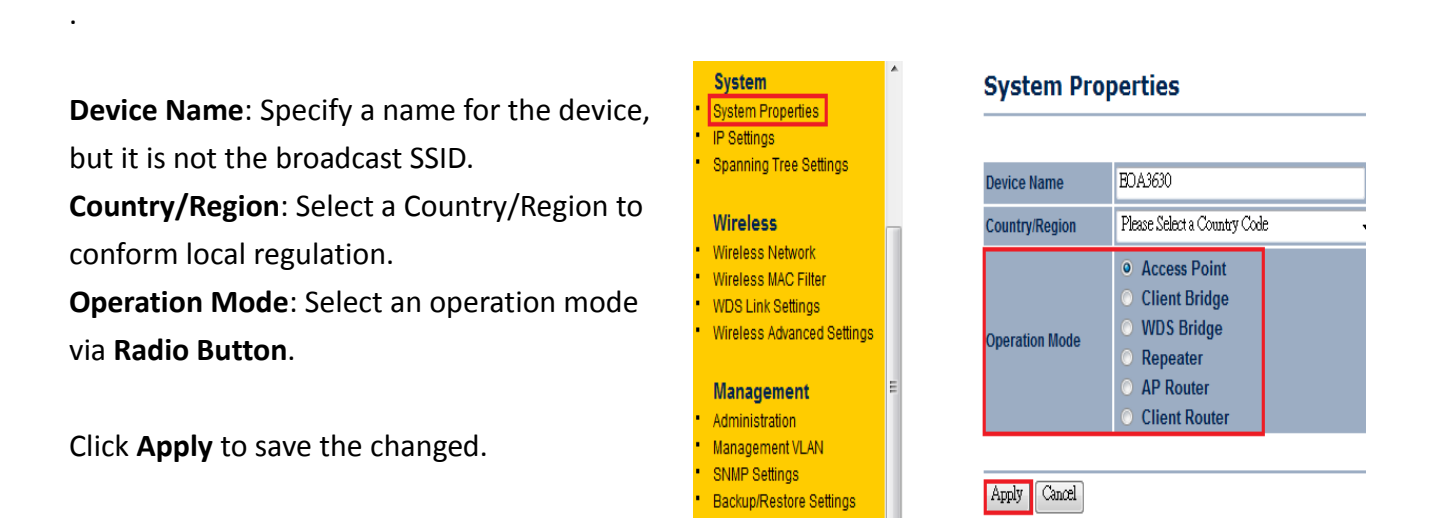

Note: If you would like to use Access Point with WDS Function mode, please select Access Point Mode and then enable WDS Link Settings function.

## **4.2 Wireless Settings**

## **4.2.1 Access Point Mode**

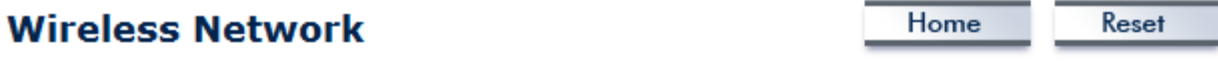

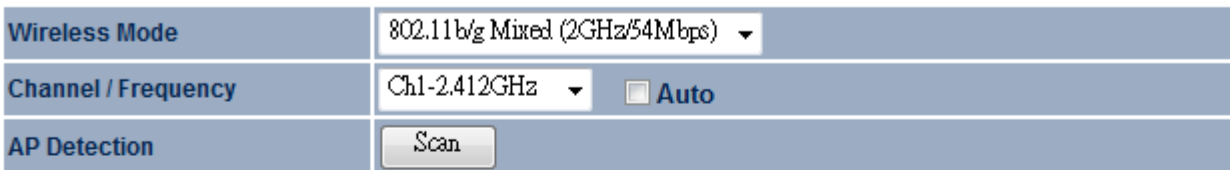

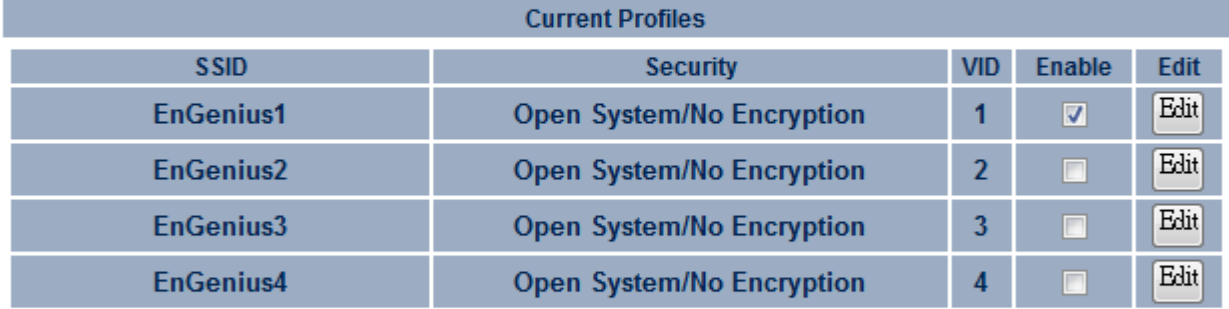

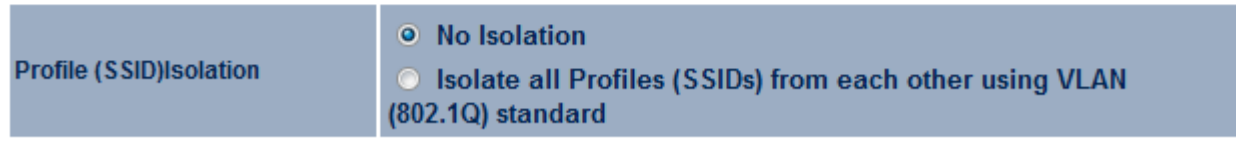

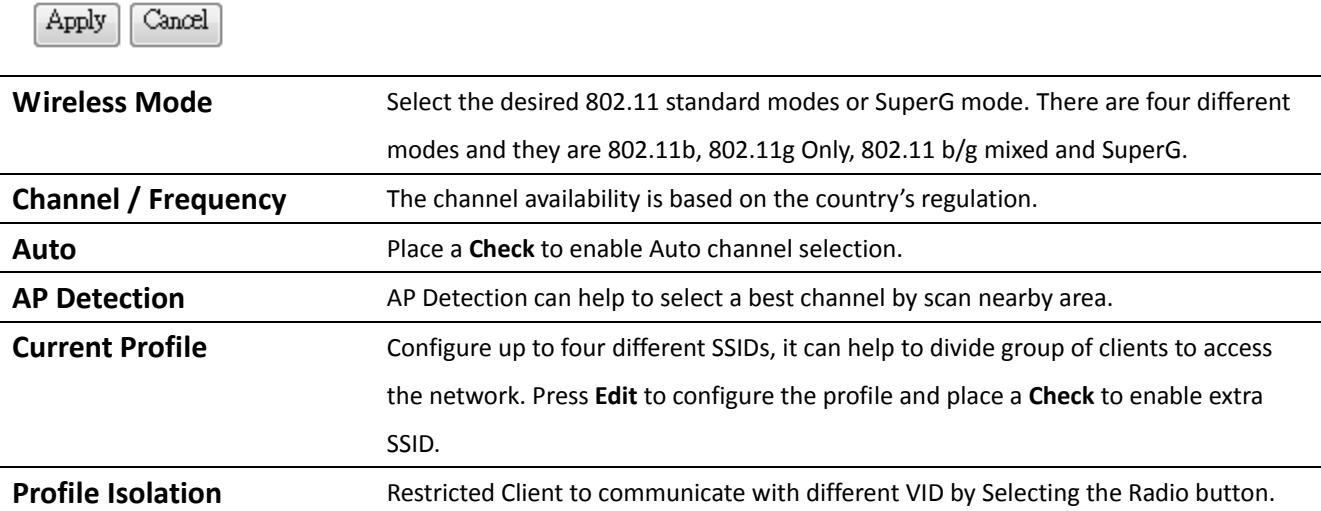

Auction: SuperG is a special feature in EOA3630. If the client does not support SuperG, it cannot establish a wireless connection successfully.

## **SSID Profile**

#### **Wireless Setting**

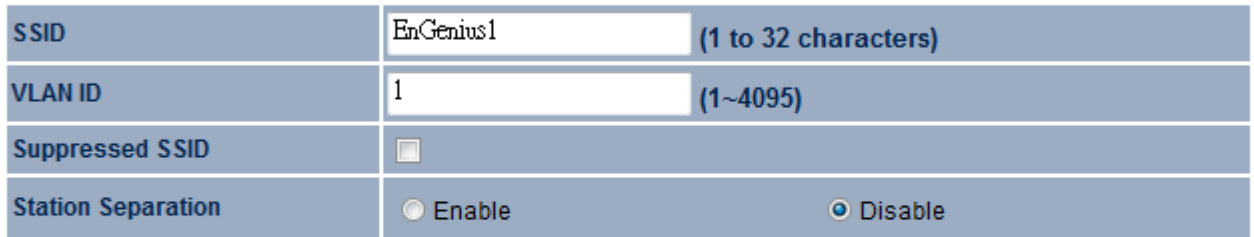

#### **Wireless Security**

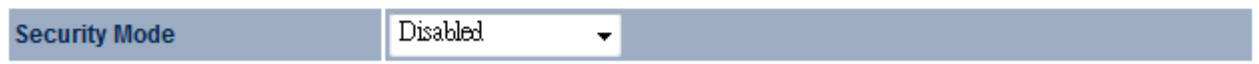

Save Cancel

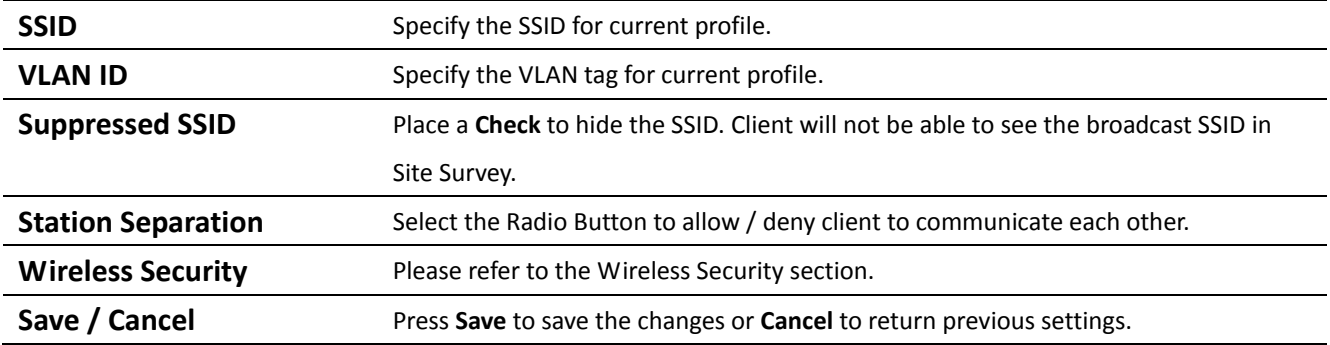

## **4.2.2 Client Bridge Mode**

## **Wireless Network**

Home

Reset

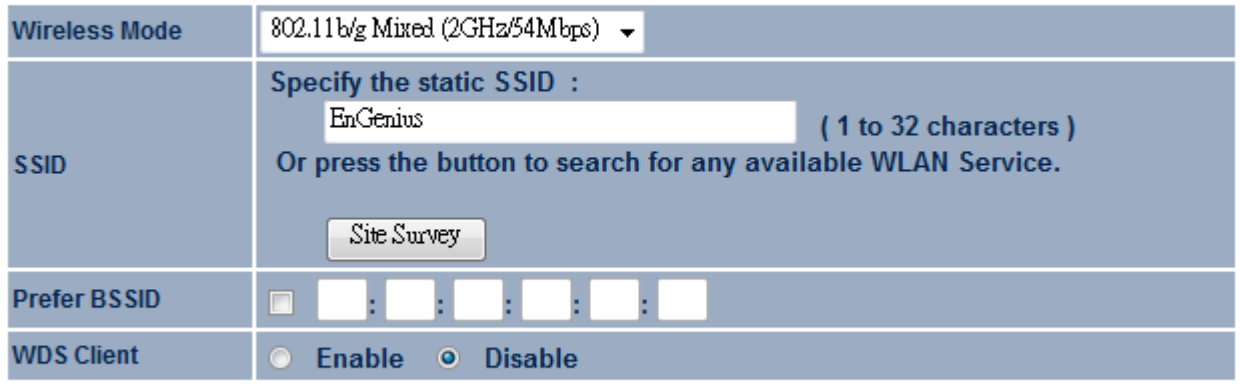

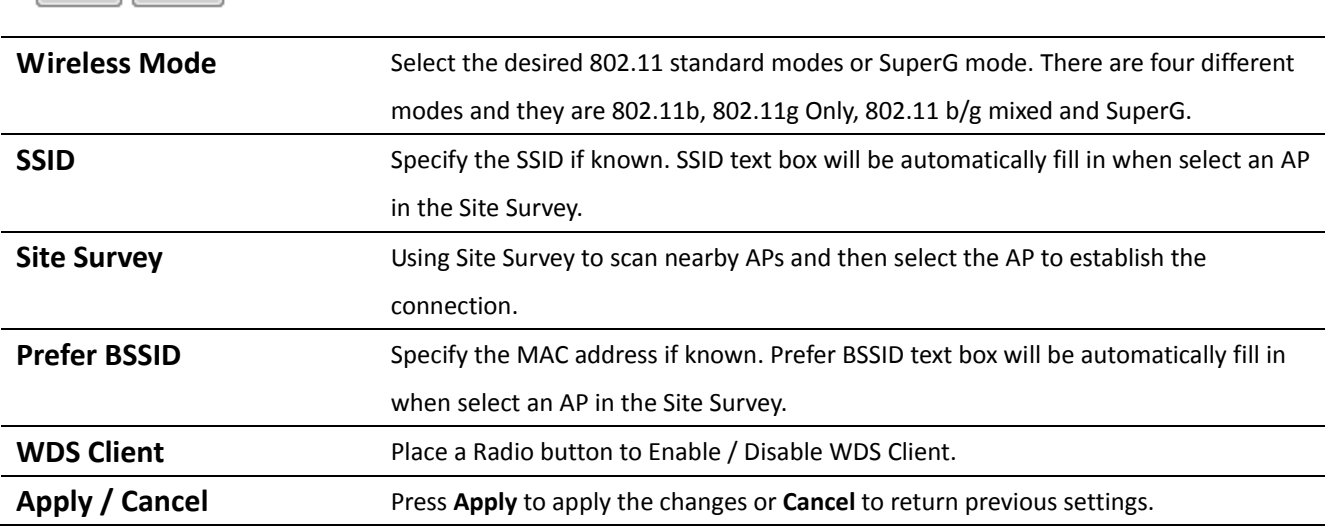

## **Site Survey**

Apply | Cancel

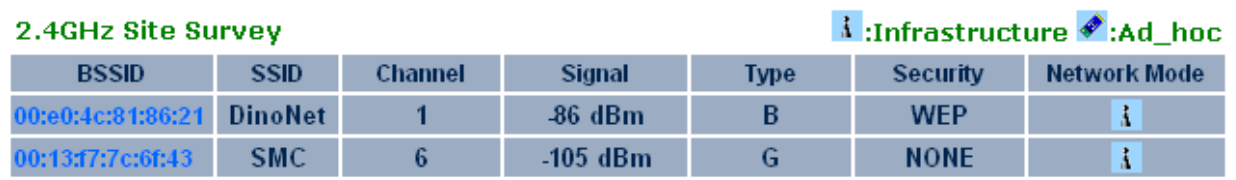

Refresh

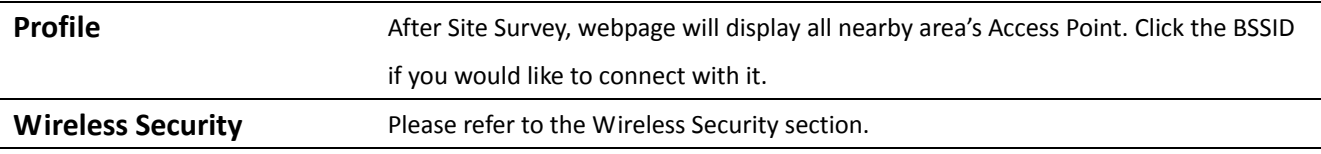

**Refresh** Press Refresh to scan again.

Auction: If the Access Point is suppressed its own SSID, SSID section will be blank, the SSID must be filled in manually.

## **4.2.3 WDS Bridge Mode**

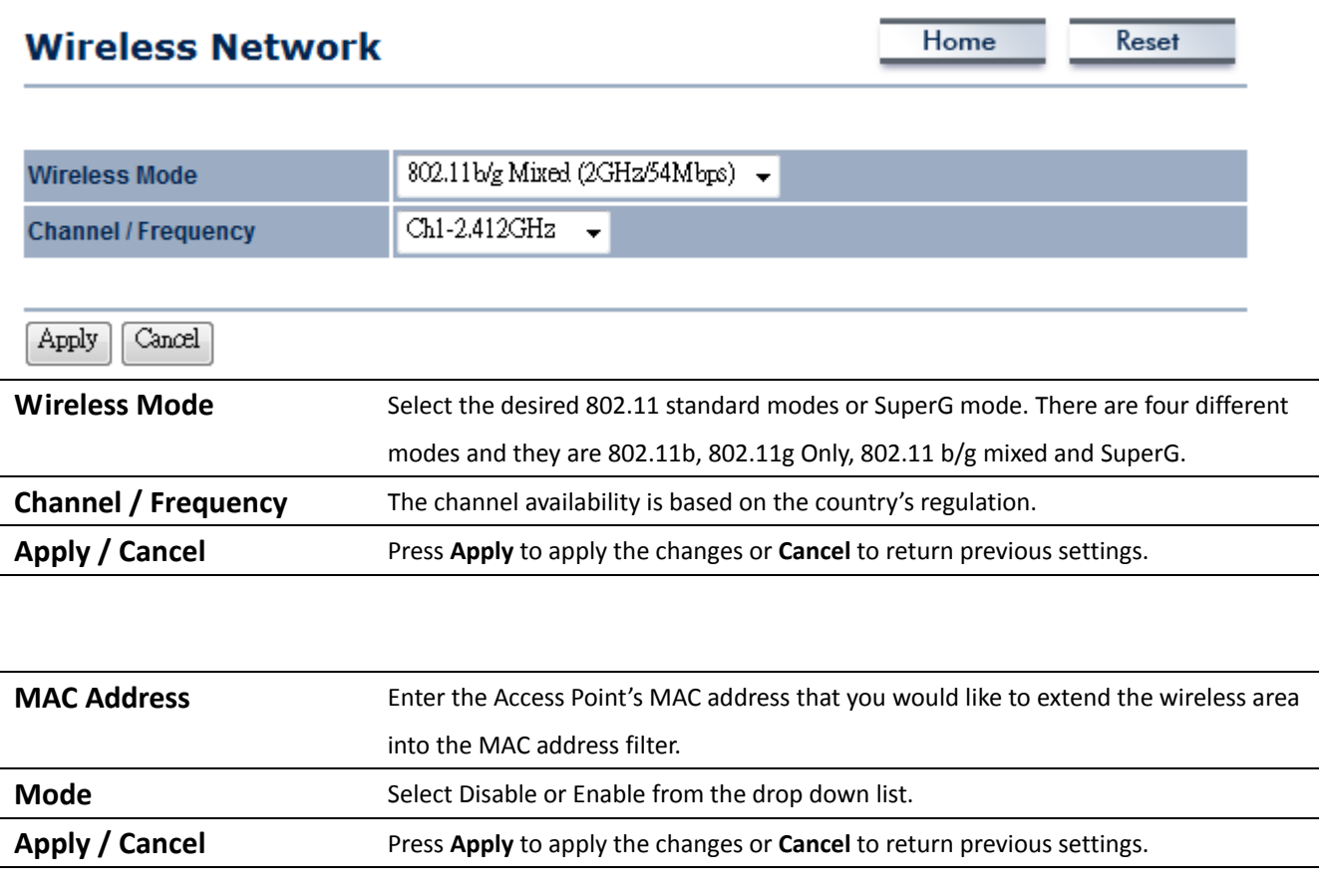

Auction: The Access Point that you would like to extend the wireless area must enter your Access Point's MAC address. Not all Access Point supports this feature.

## **4.2.4 Repeater Mode**

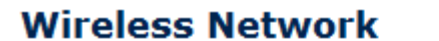

Home

Reset

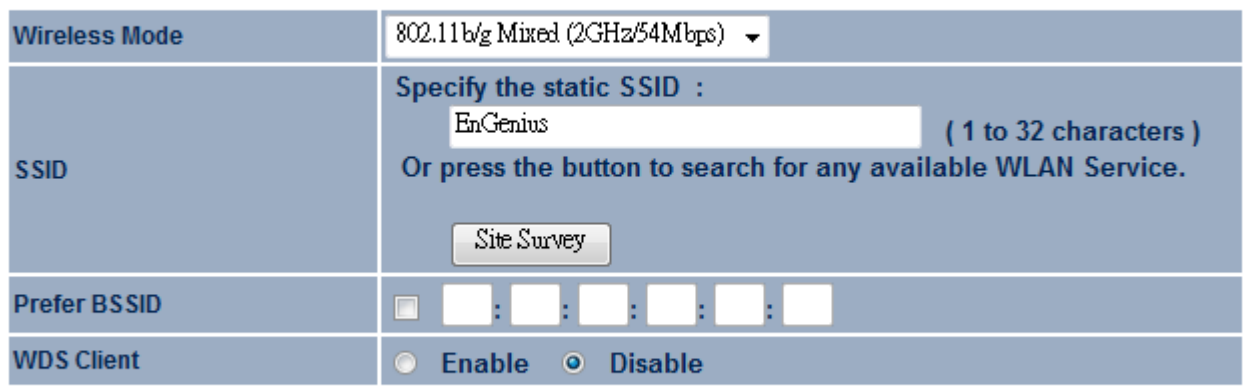

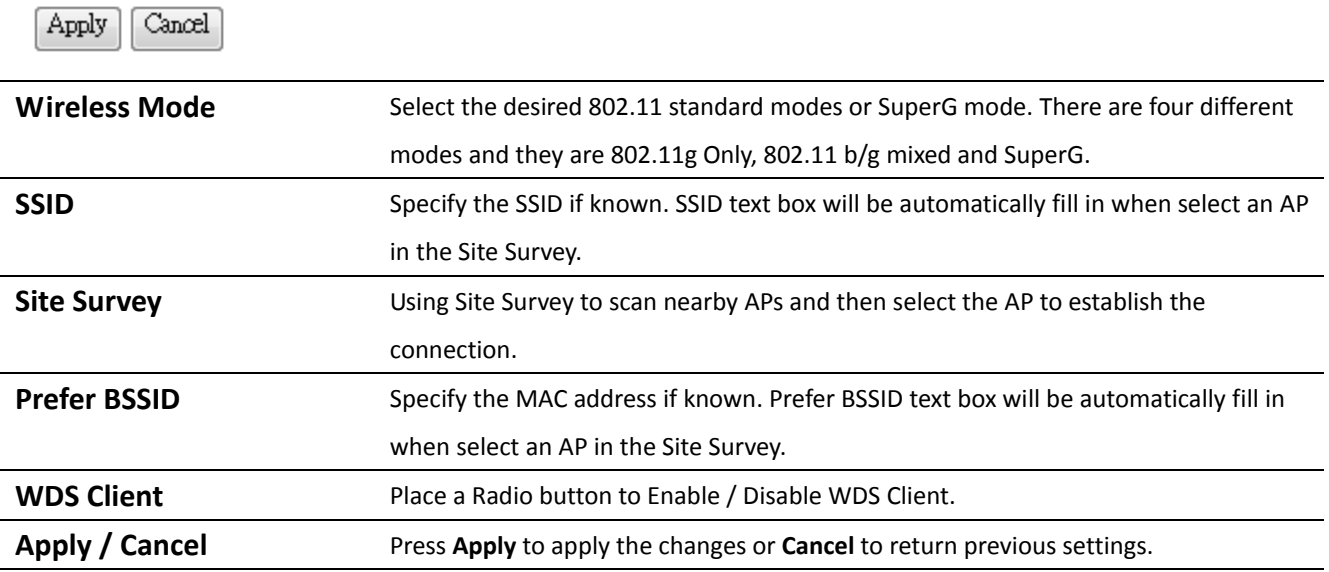

## **Site Survey**

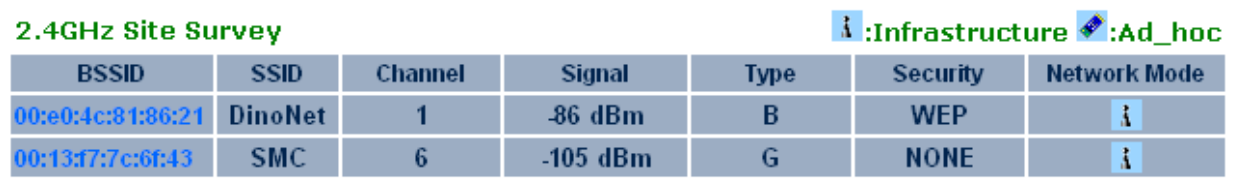

Refresh

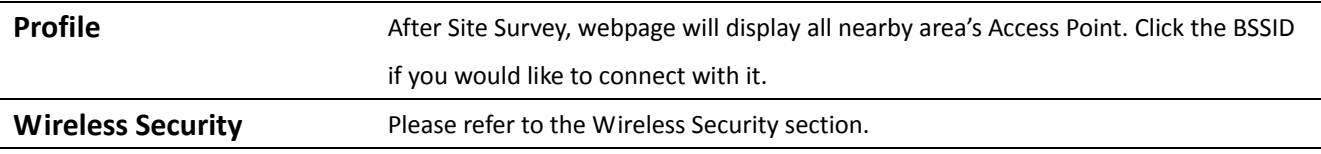

Auction: If the Access Point is suppressed its own SSID, SSID section will be blank, the SSID must be filled in manually.

### **4.2.5 AP Router Mode**

## **Wireless Network**

Reset Home

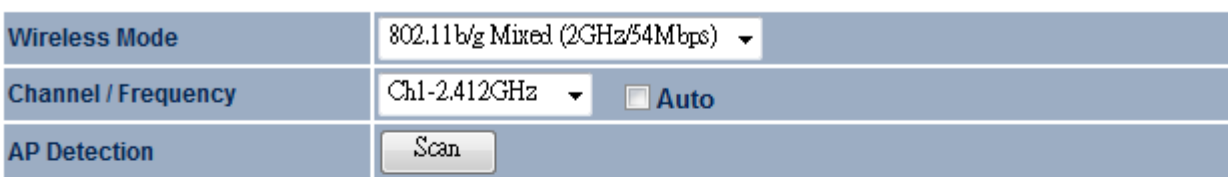

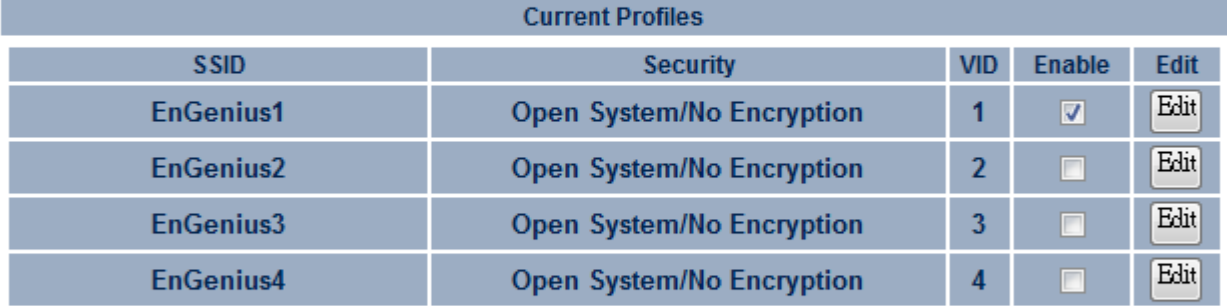

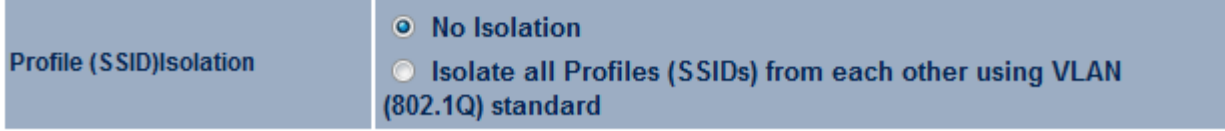

Cancel Apply

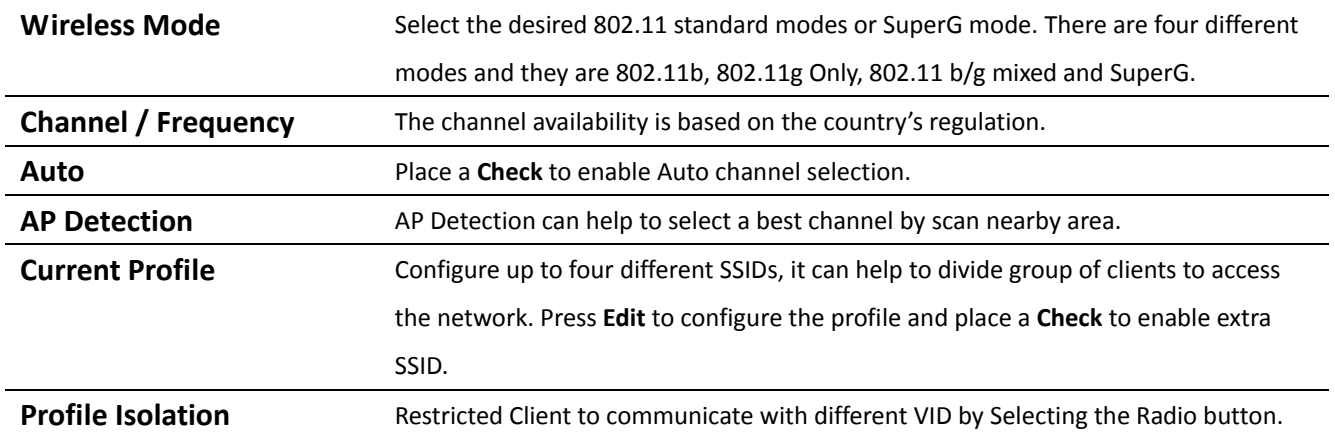

Auction: SuperG is a special feature in EOA3630. If the client does not support SuperG, it cannot establish a wireless connection successfully.

## **SSID Profile**

 $\overline{a}$ L,

Ĭ.

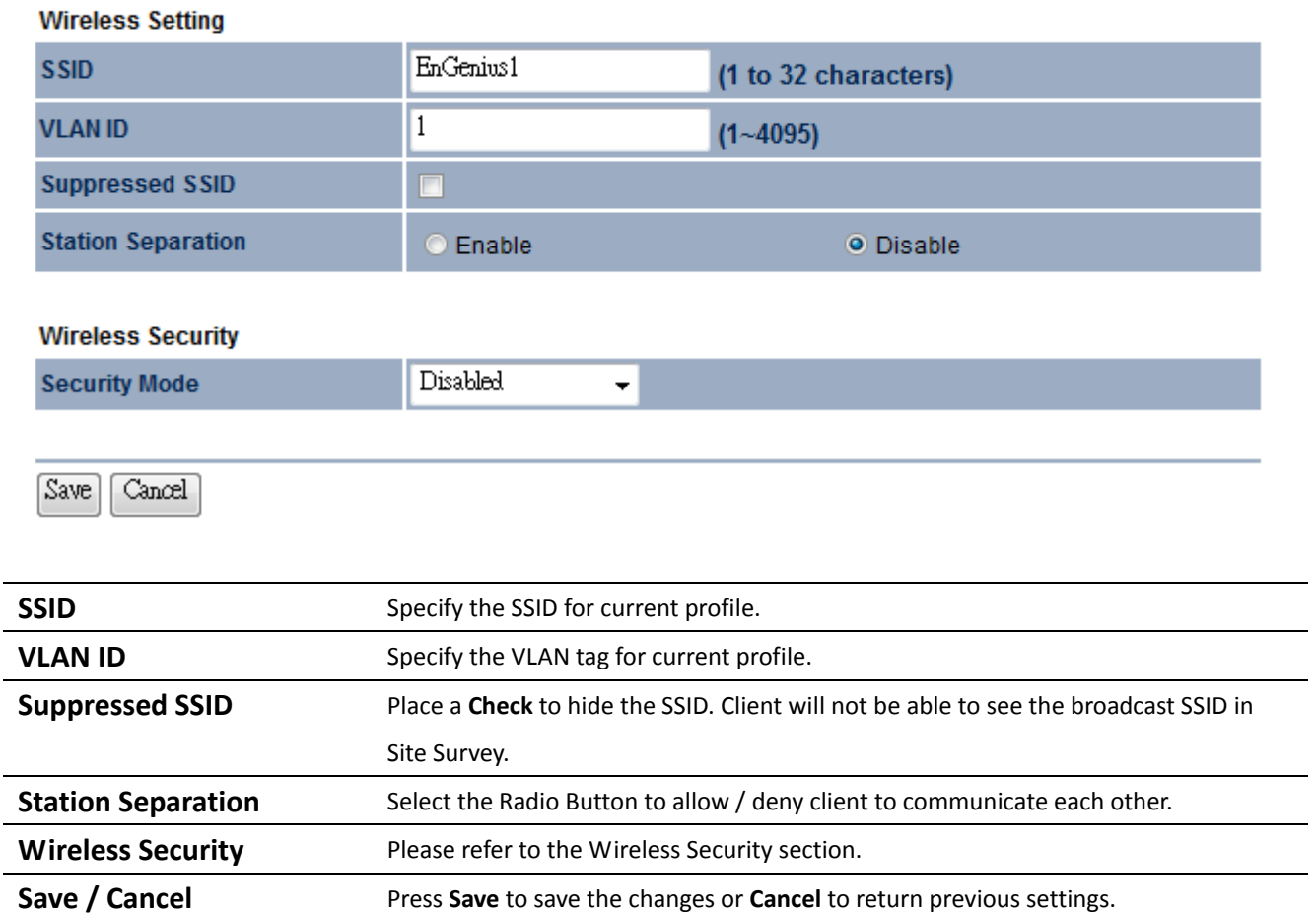

## **4.2.6 Client Router Mode**

## **Wireless Network**

Home

Reset

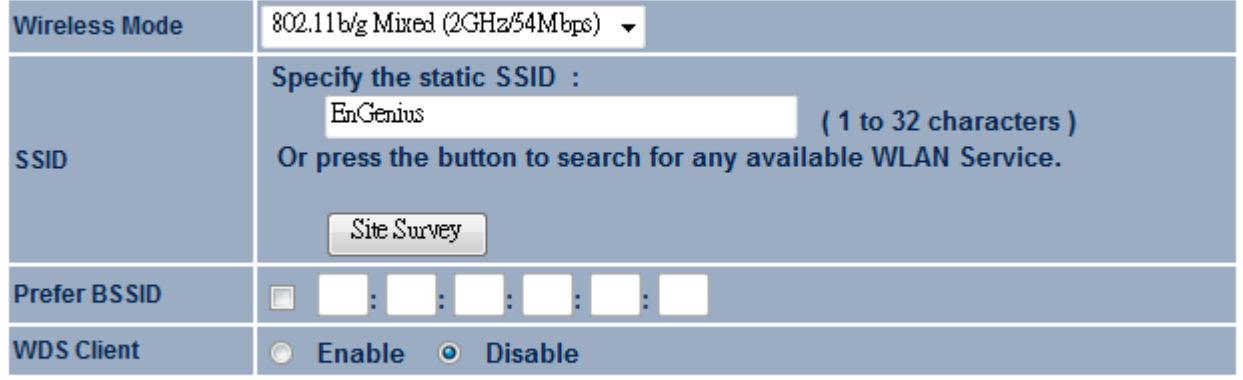

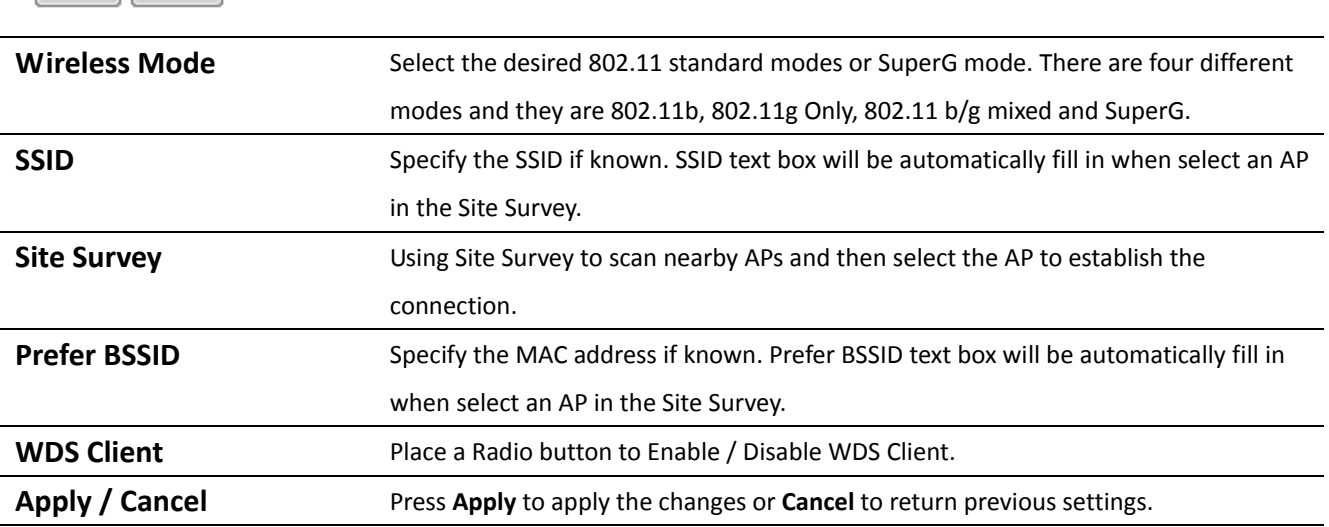

## **Site Survey**

Apply | Cancel

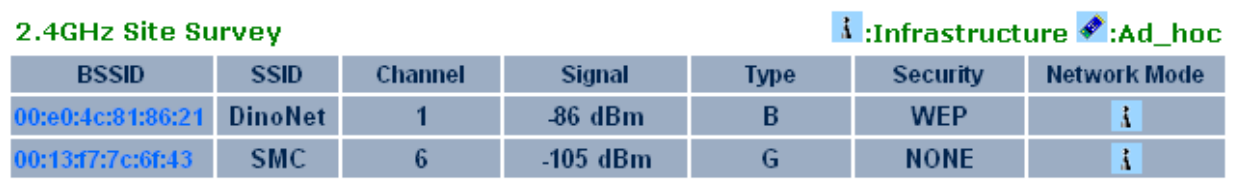

Refresh

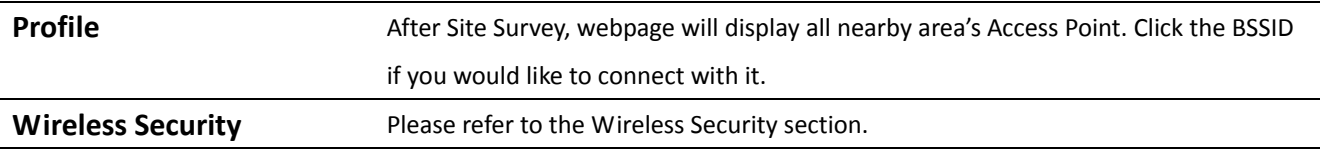

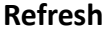

Auction: If the Access Point is suppressed its own SSID, SSID section will be blank, the SSID must be filled in manually.

### **4.3 Wireless Security Settings**

Wireless Security Settings section will guide you to the entire Security modes configuration: WEP, WPA‐PSK, WPA2‐PSK, WPA‐PSK Mixed, WPA, WPA2, and WPA Mixed. We strongly recommend that uses WPA2‐PSK as your security settings.

#### **4.3.1 WEP**

#### **Wireless Security**

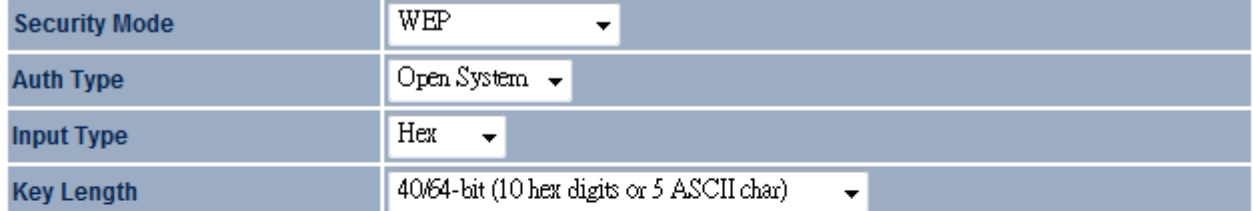

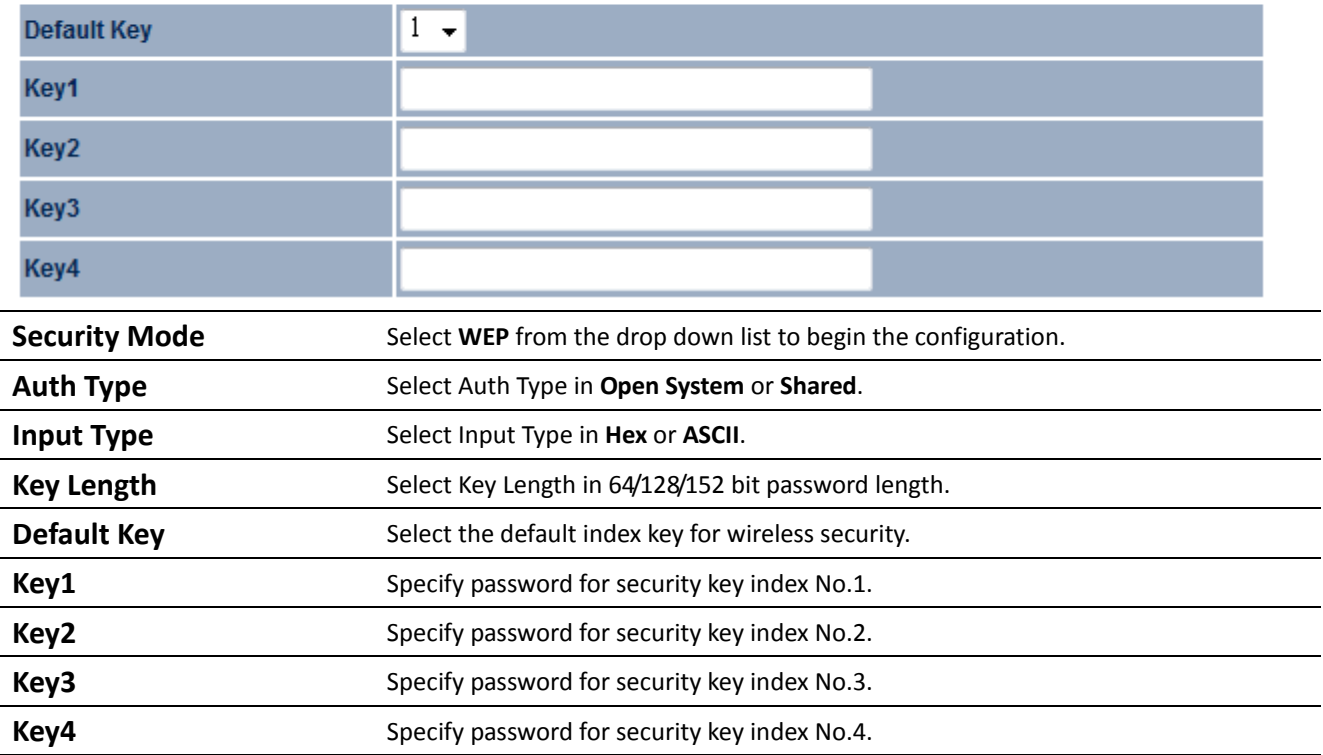

## **4.3.2 WPA‐PSK**

**Wireless Security** 

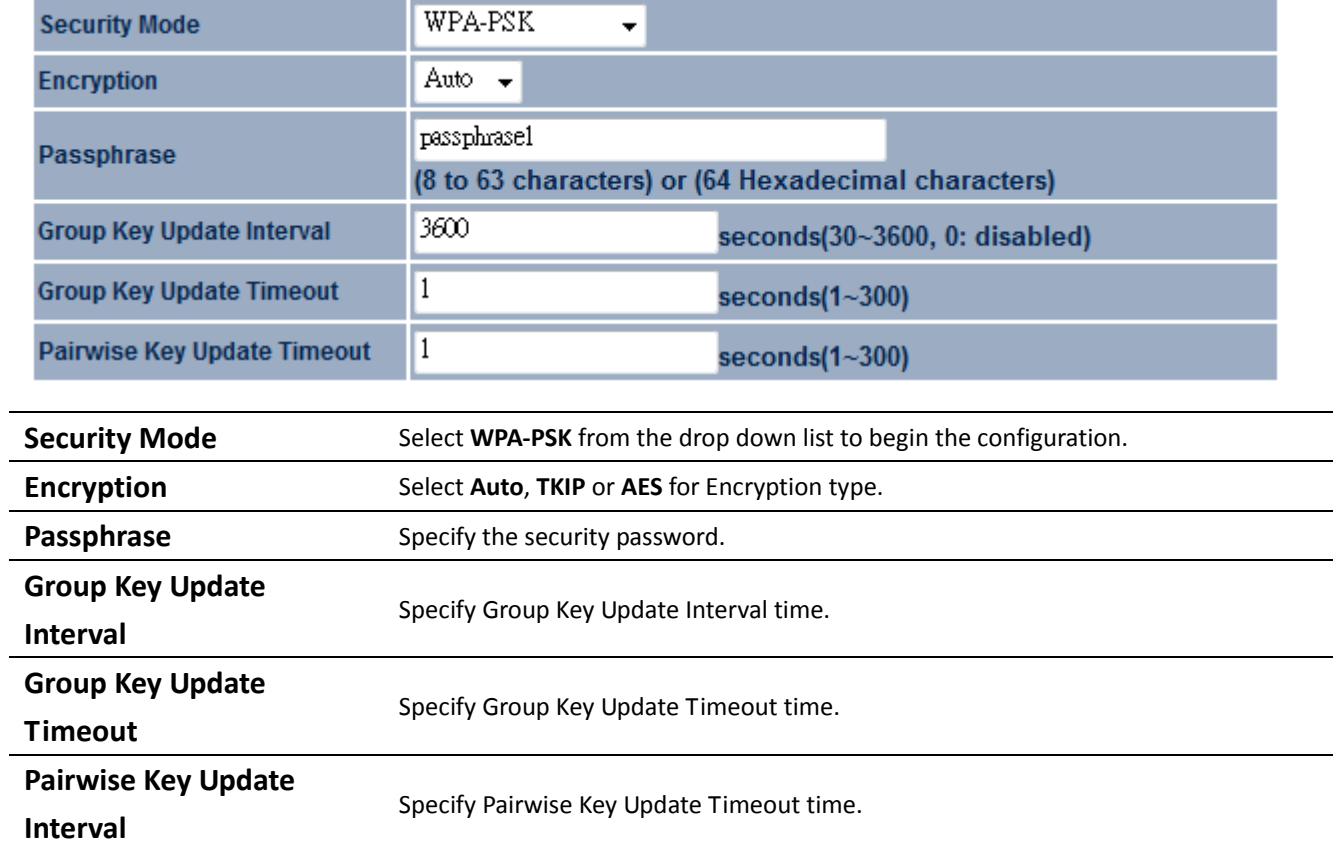

## **4.3.3 WPA2‐PSK**

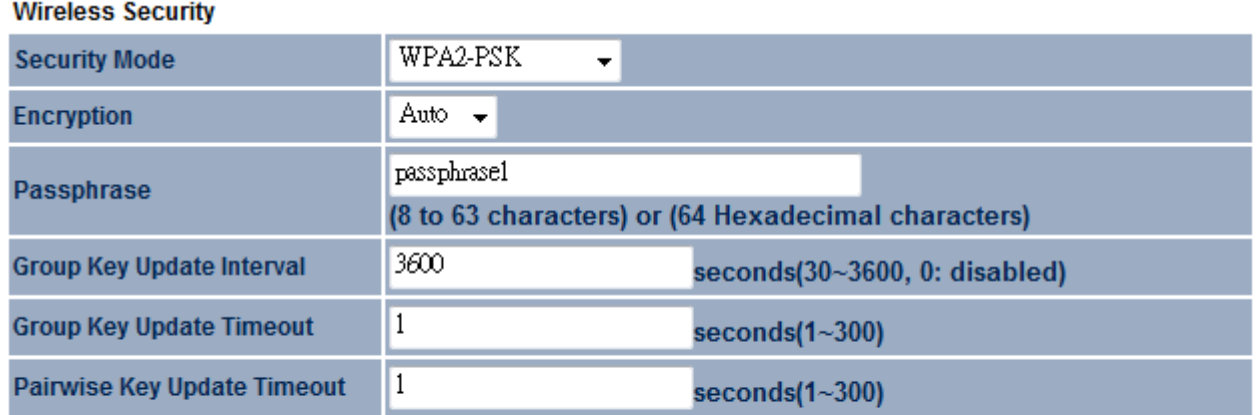

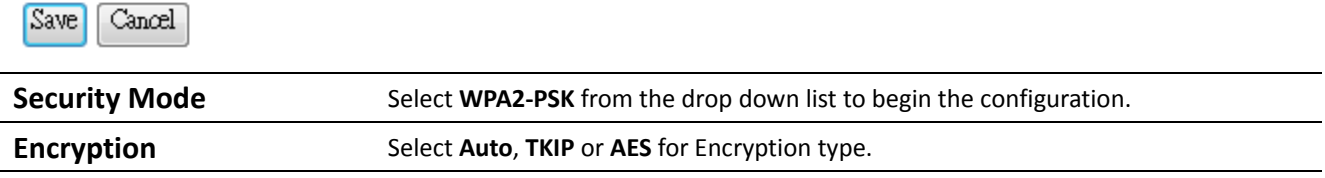

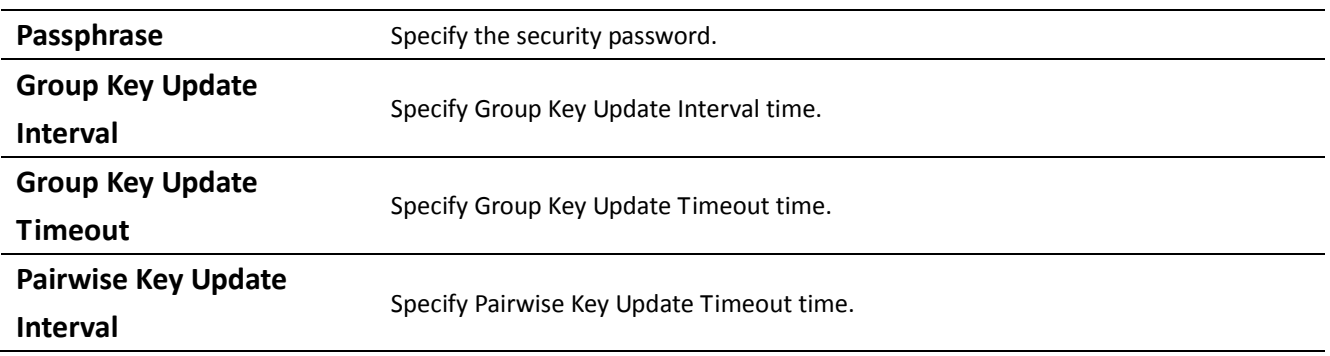

## **4.3.4 WPA‐PSK Mixed**

**Wireless Security** 

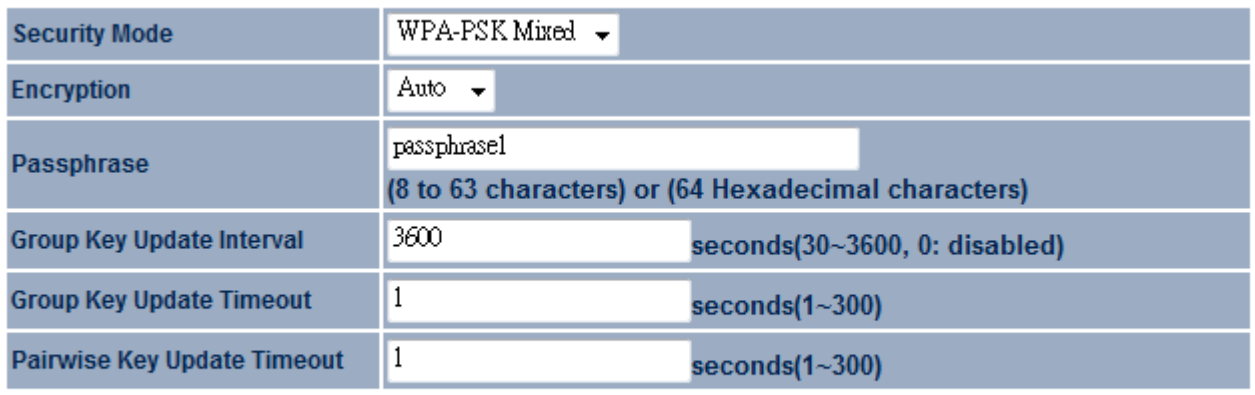

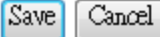

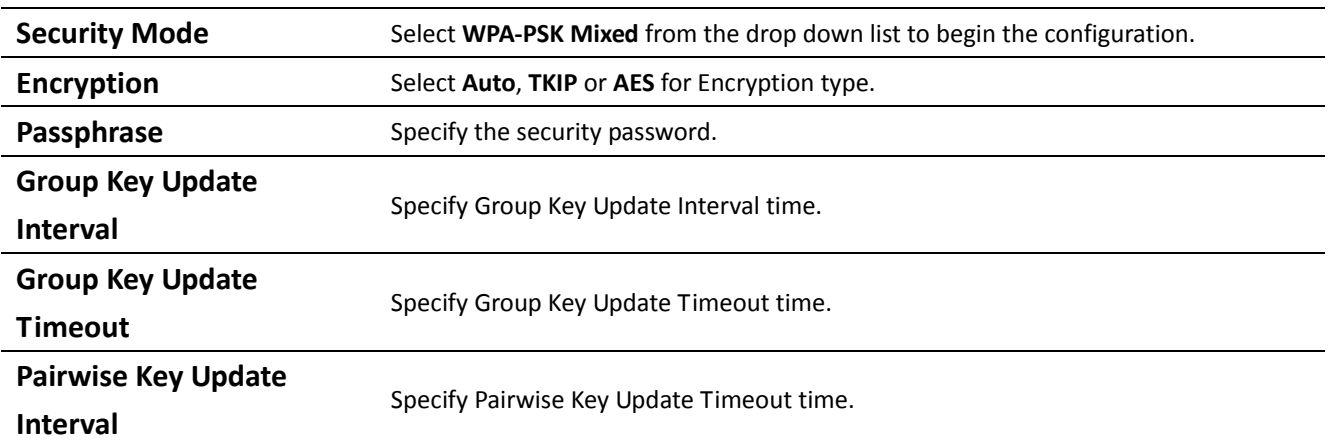

Auction: WPA‐PSK Mixed means it allow both WPA‐PSK and WPA2‐PSK security types to establish wireless connection.

## **4.3.5 WPA**

#### **Wireless Security**

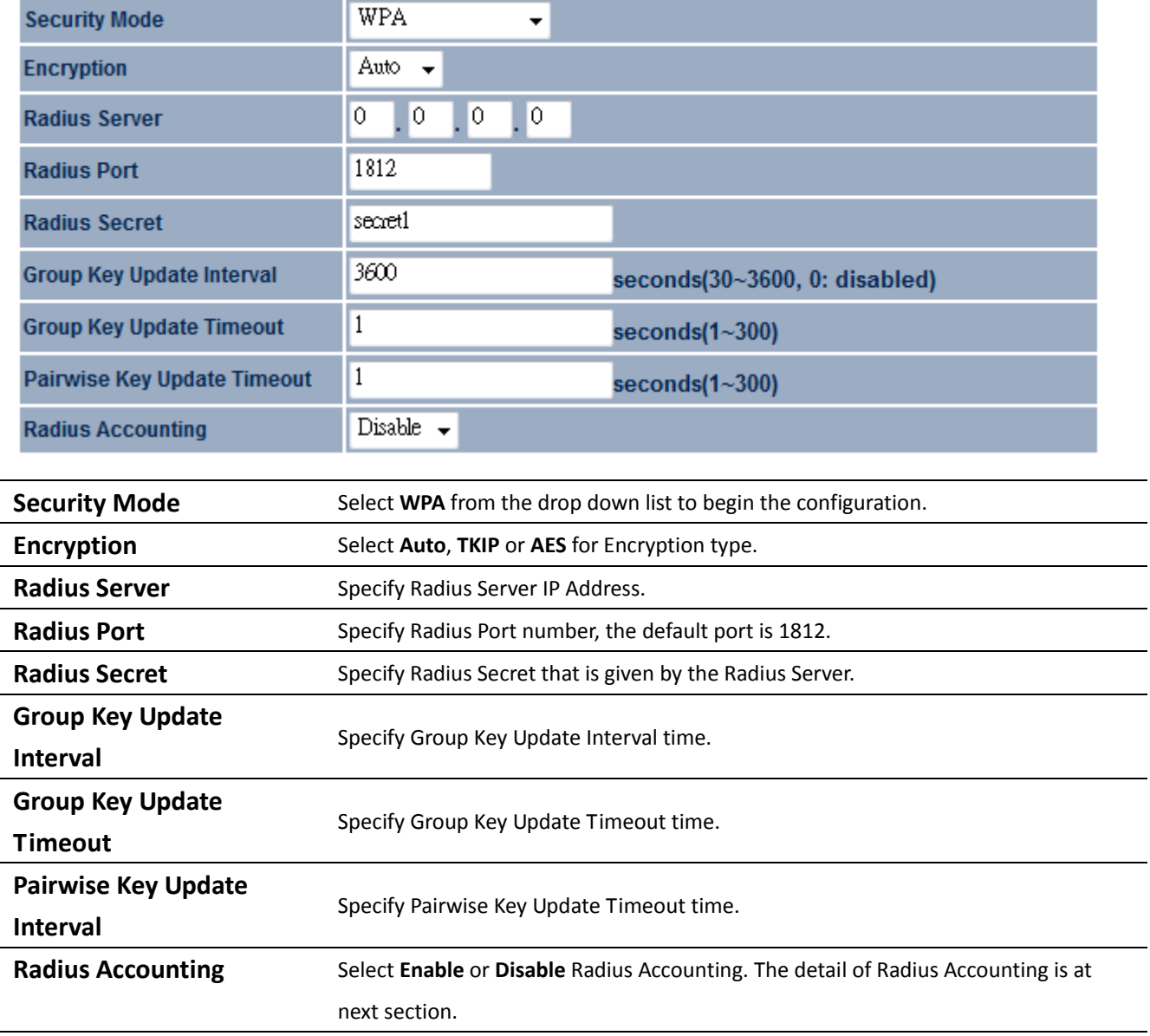

## **4.3.6 WPA2**

#### **Wireless Security**

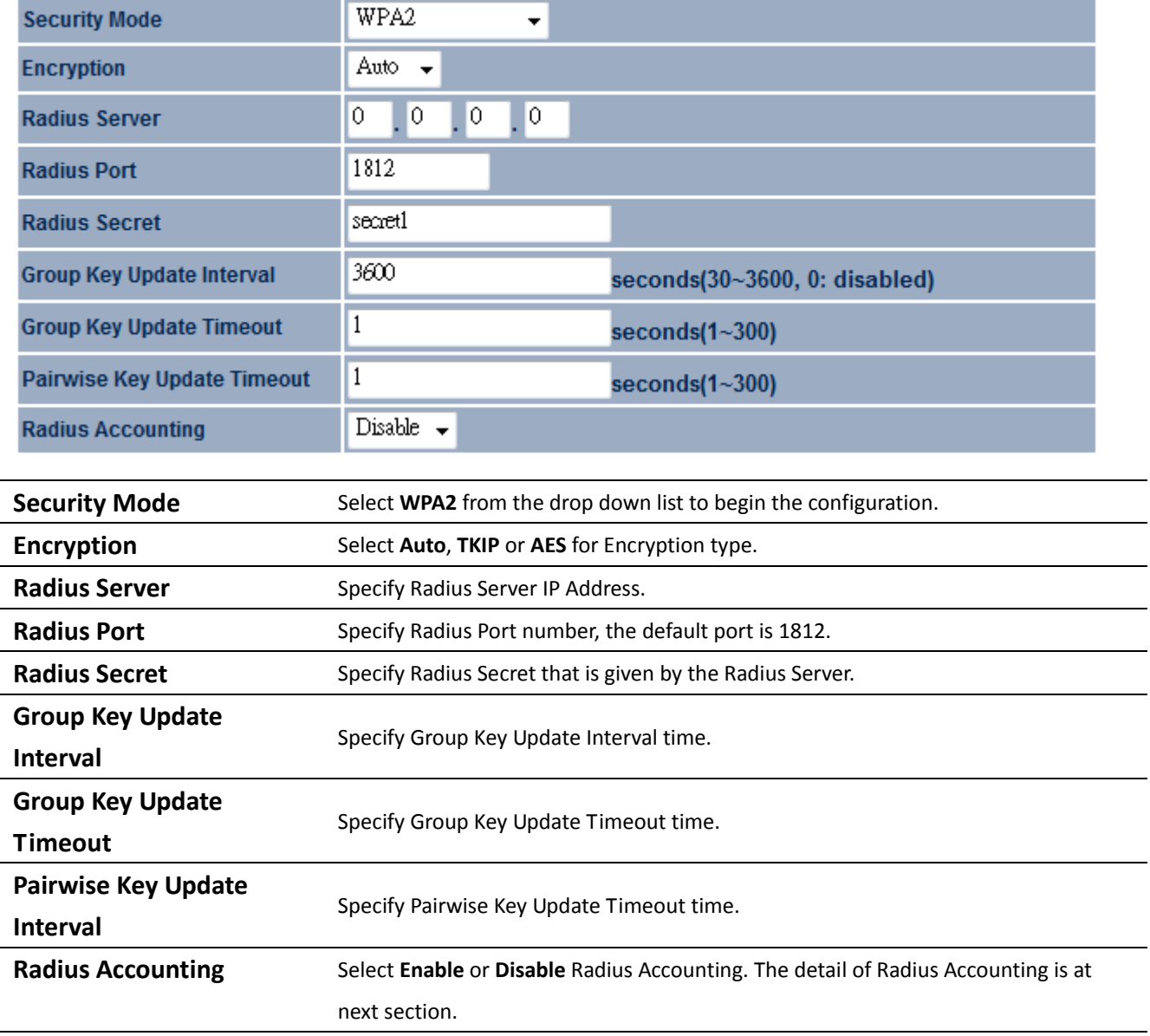

## **4.3.7 WPA Mixed**

#### **Wireless Security**

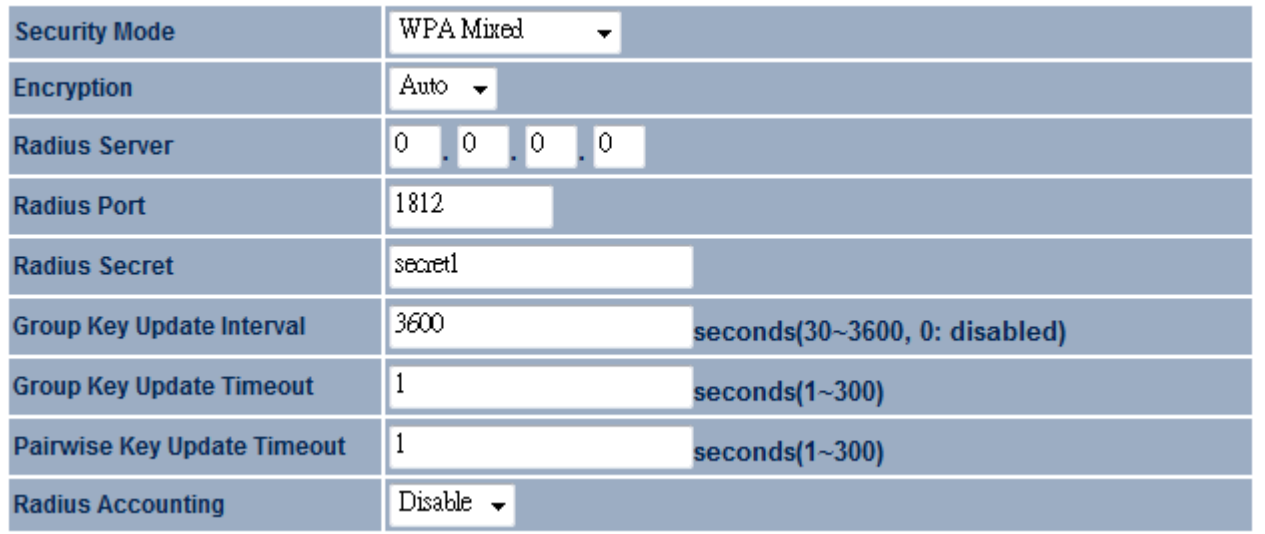

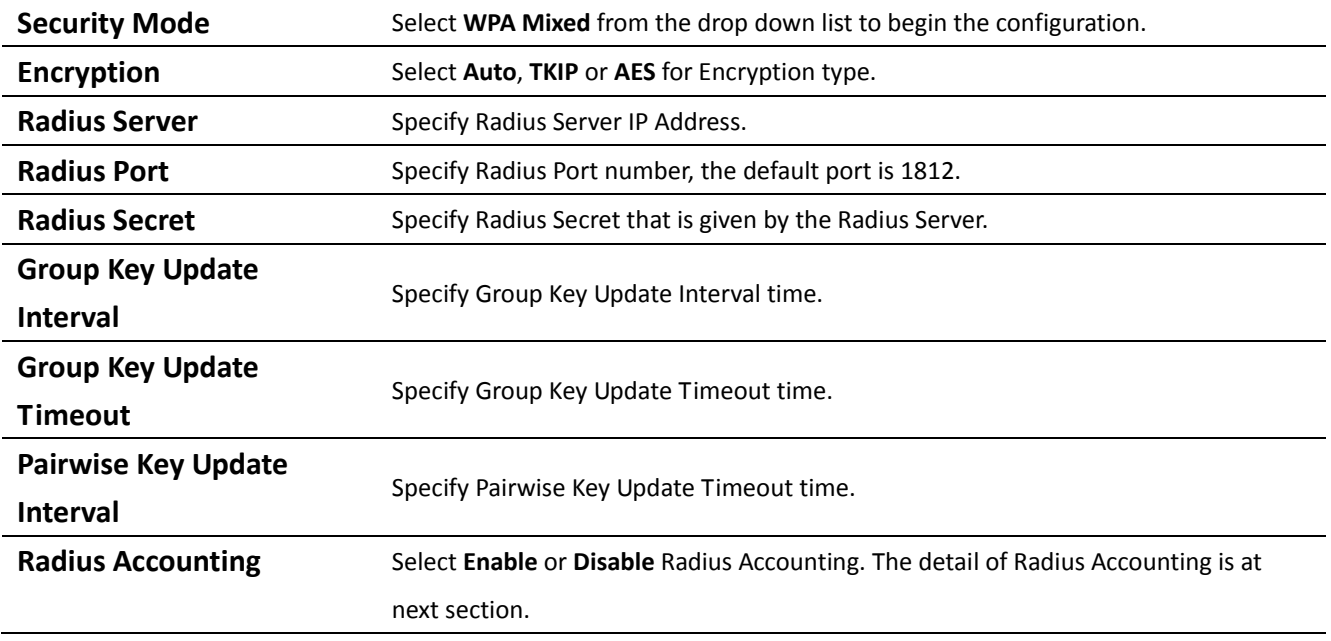

Auction: WPA Mixed means it allow both WPA and WPA2 security types to establish wireless connection.

## **4.3.8 Radius Accounting**

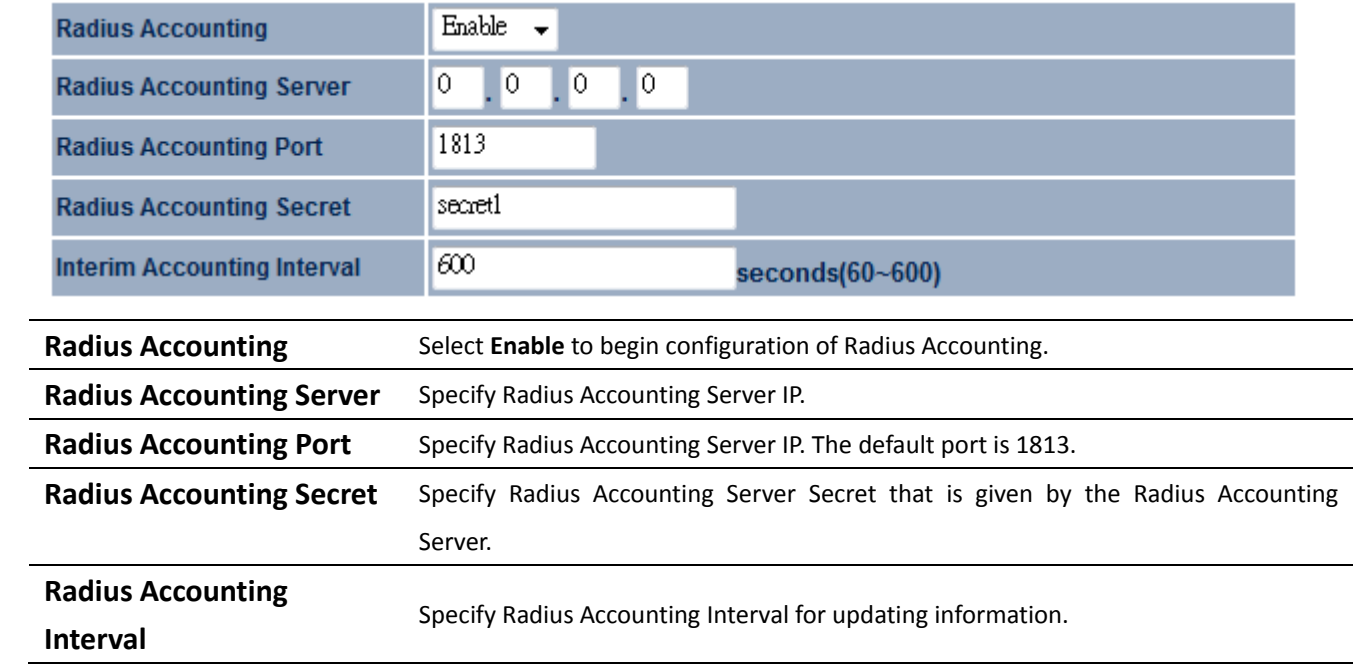

## **4.4 Wireless Advanced Settings**

#### **Wireless Advanced Settings** Reset Home

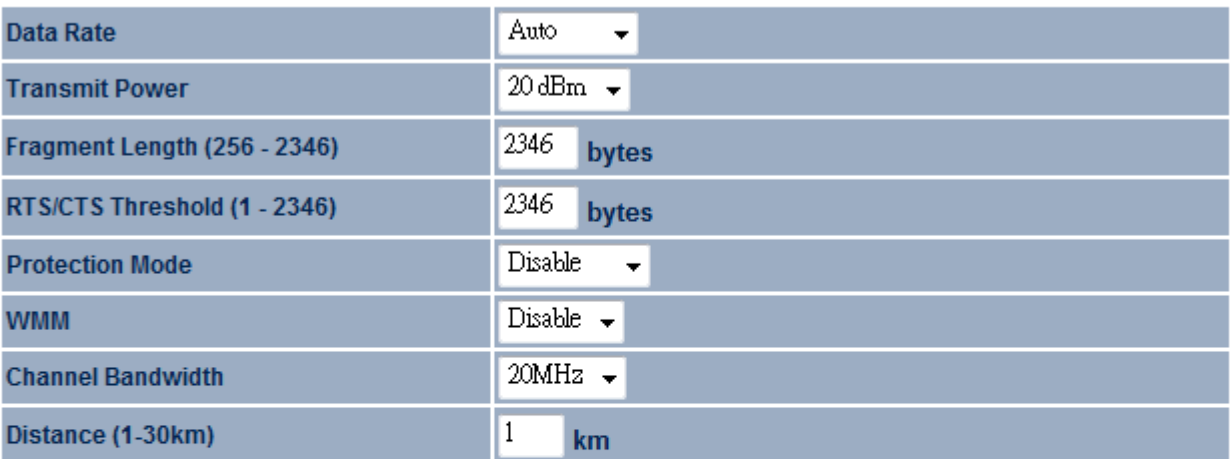

#### **Wireless Traffic Shaping**

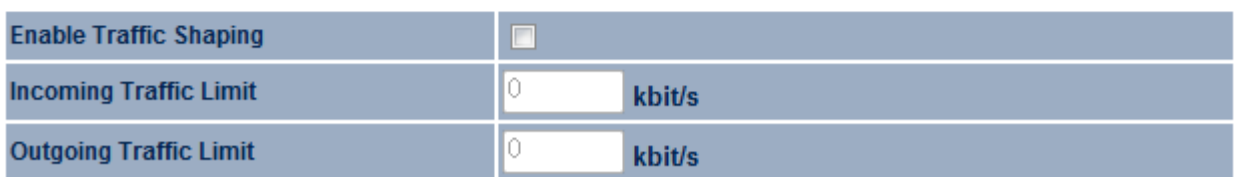

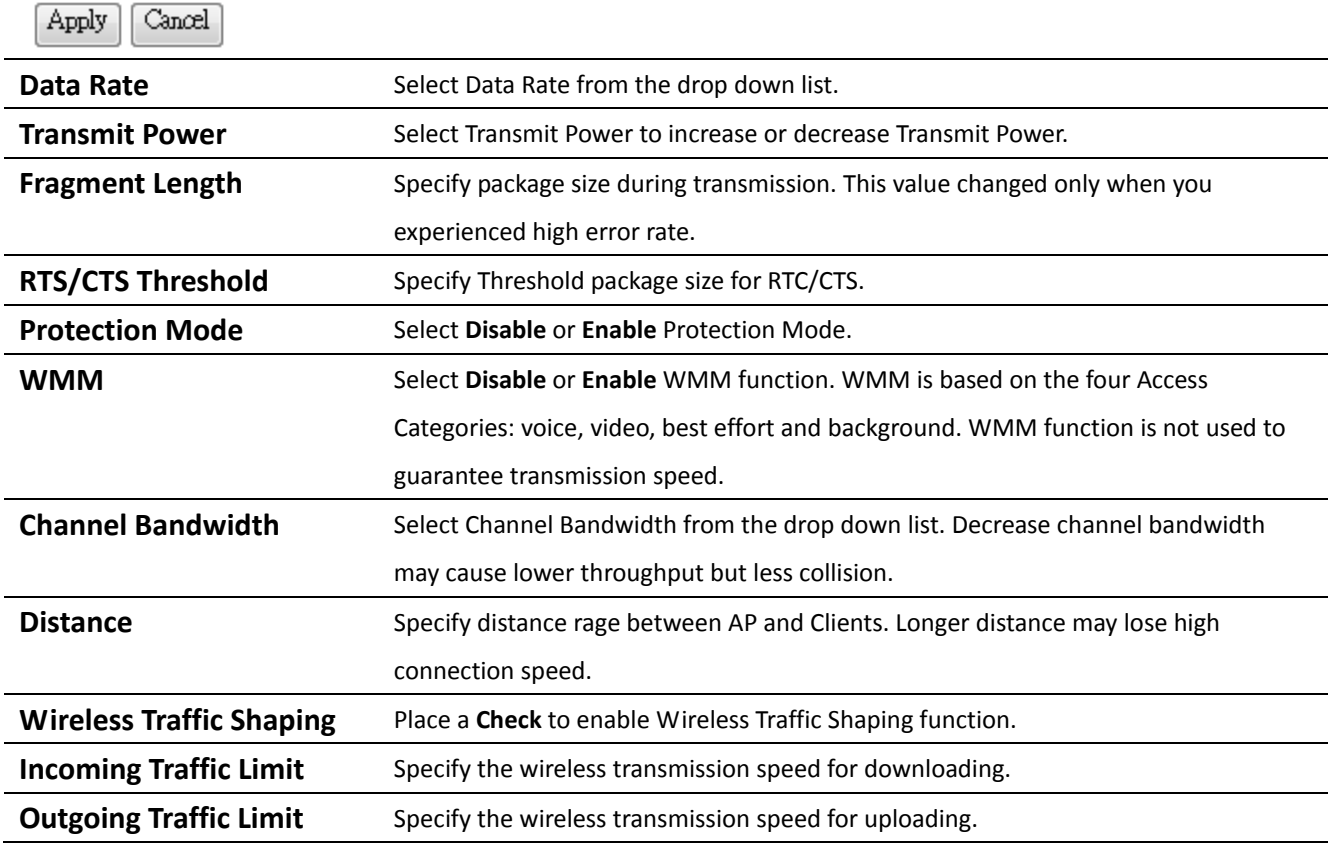

Auction: Changing Wireless Advanced Settings may cause insufficient wireless connection quality. Please remain all settings as default unless you have acknowledged all changing that you have made.

### **4.5 Wireless MAC Filter**

Wireless MAC Filters is used to Allow or Deny wireless clients, by their MAC addresses, accessing the Network. You can manually add a MAC address to restrict the permission to access EOA3630. The default setting is Disable Wireless MAC Filters.

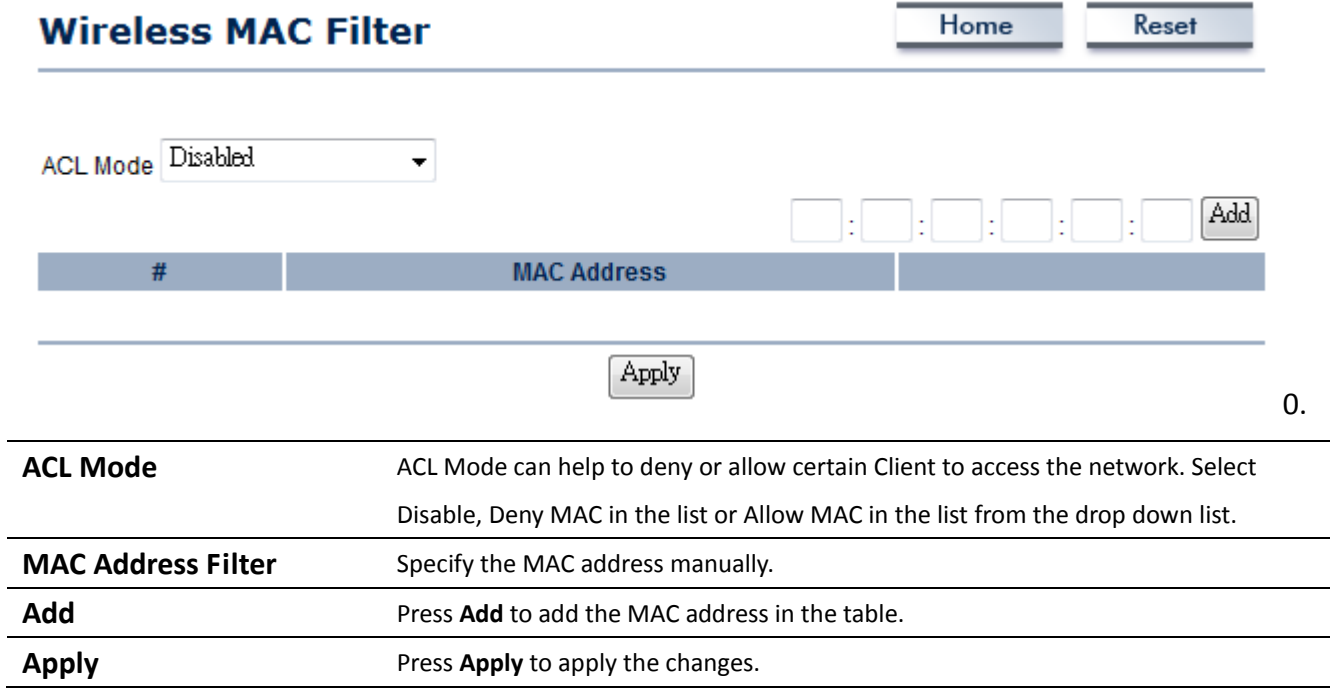

## **4.6 WDS Link Settings**

WDS Link Settings is used to establish a connection between Access Points but the device is not losing Access Point function. AP has WDS function can extend the wireless coverage and allow LANs to communicate each other.

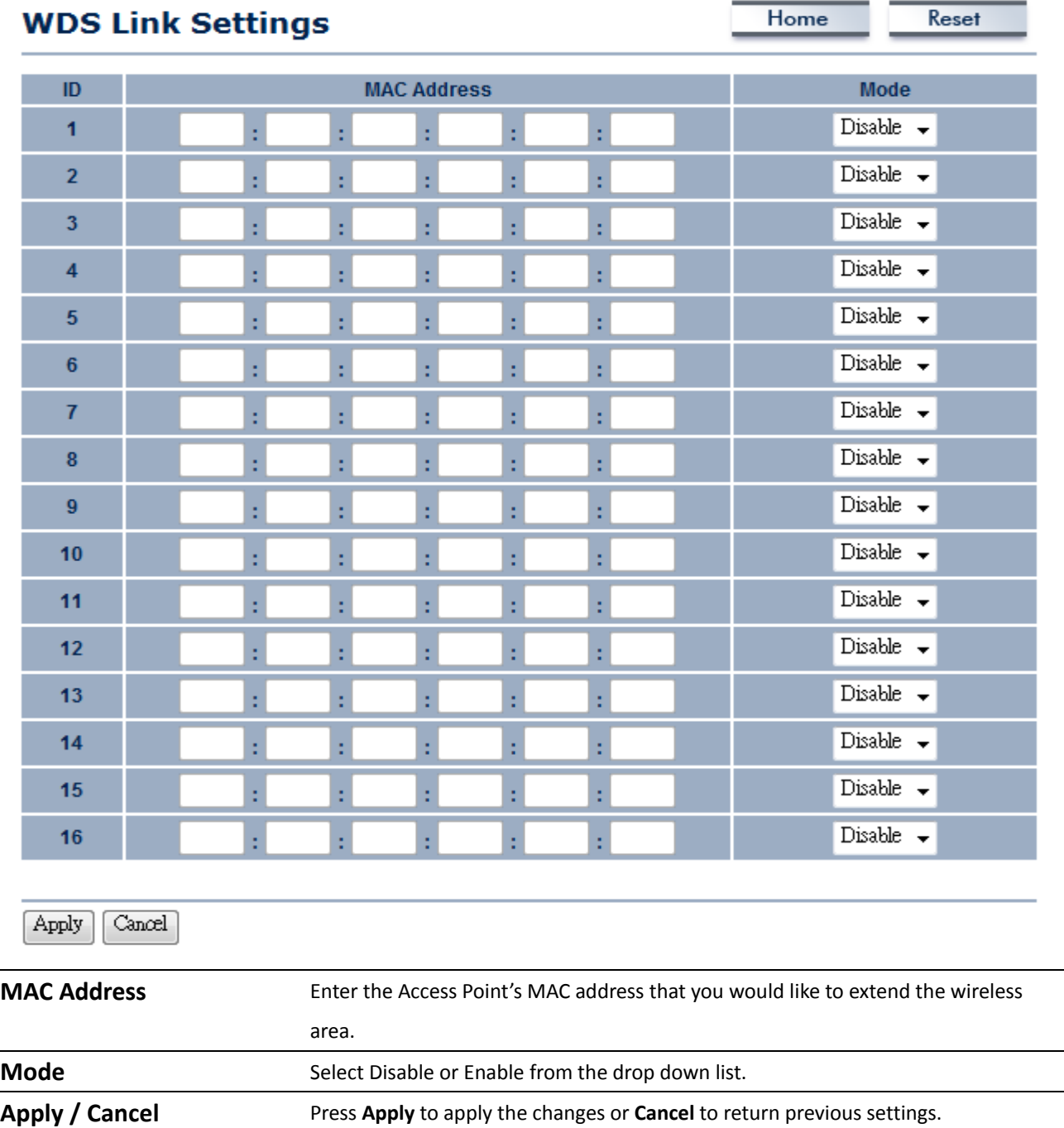

Auction: The Access Point that you would like to extend the wireless area must enter your Access Point's MAC address. Not all Access Point supports this feature.

## **5 LAN Setup**

This section will guide you to the Local Area Network (LAN) settings

## **5.1 IP Settings**

This section is only available for **Non‐Router Mode**. IP Settings allows you to LAN port IP address of the EOA3630.

Auction: Changing LAN IP Address will change LAN Interface IP address. Webpage will automatically redirect to the new IP address after Apply.

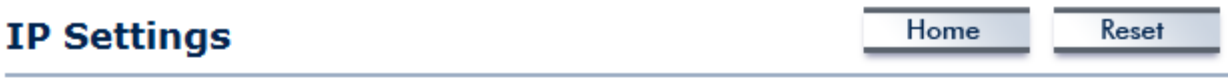

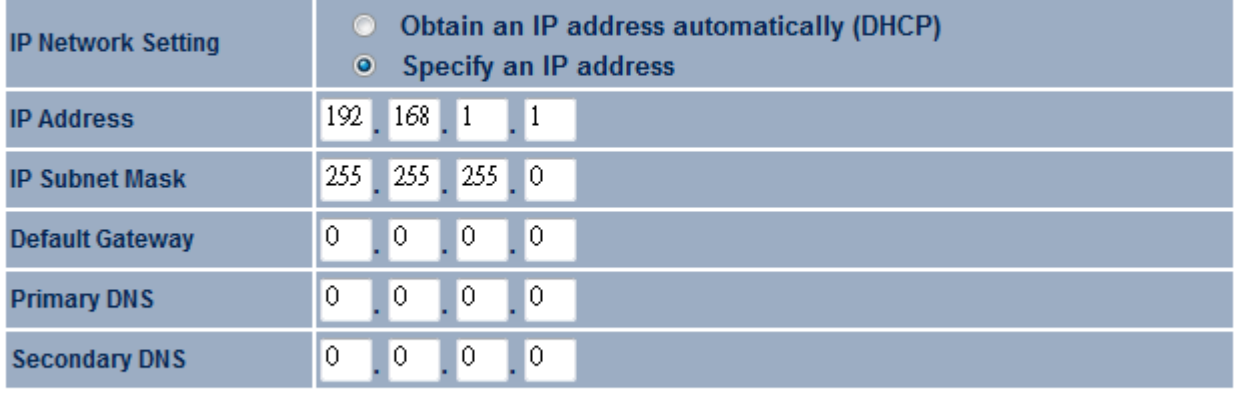

Apply Cancel

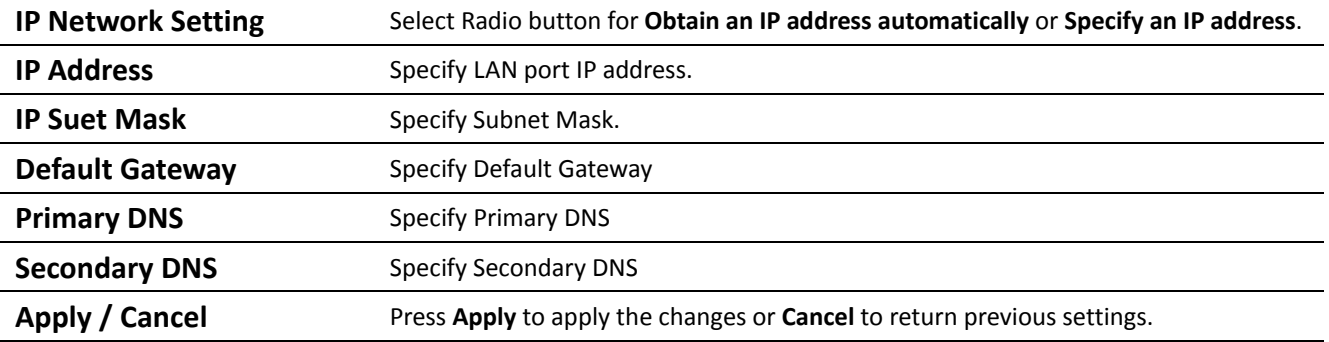

Auction: Obtain an IP address automatically is not a DHCP server. It means automatically get IP address when device connected to a device which has DHCP server.

## **5.2 Spanning Tree Settings**

## **Spanning Tree Settings**

Home

Reset

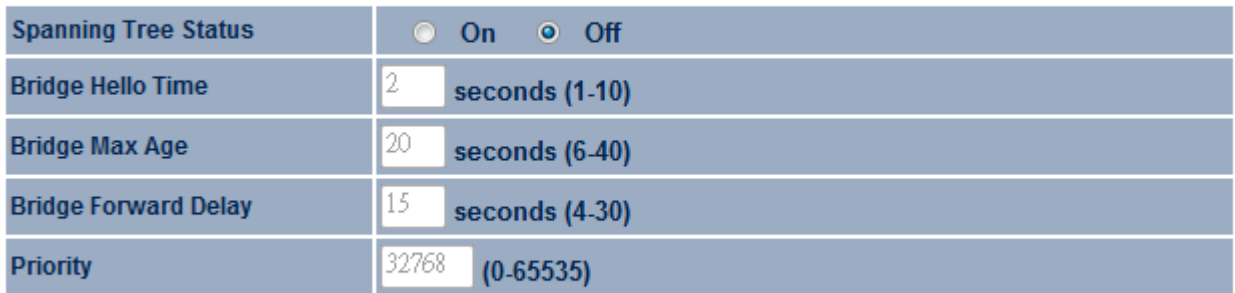

Apply Cancel

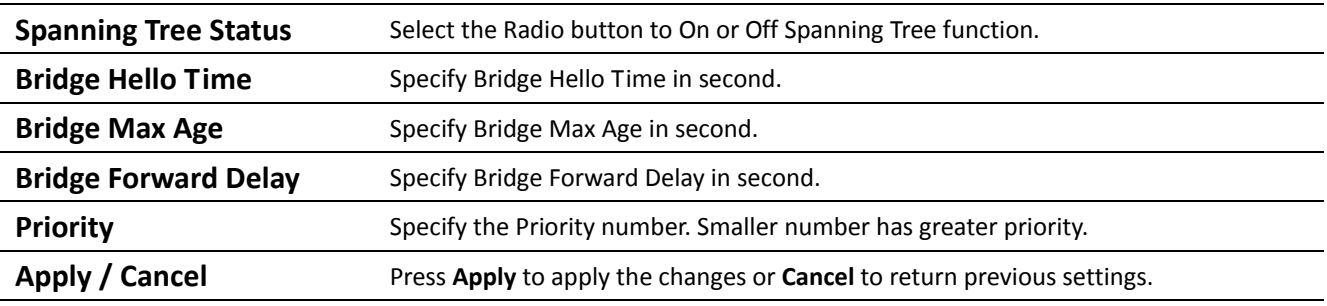

## **6 Router Settings**

This section is only available for **AP Router Mode** and **Client Router Mode**.

### **6.1 WAN Settings**

There are four different types of WAN connection: Static IP, DHCP, PPPoE and PPTP. Please contact your ISP to select the connection type.

## **6.1.1 Static IP**

Select Static IP in WAN connection if your ISP gives all the information about IP address, Subnet Mask, Default Gateway, Primary DNS and Secondary DNS.

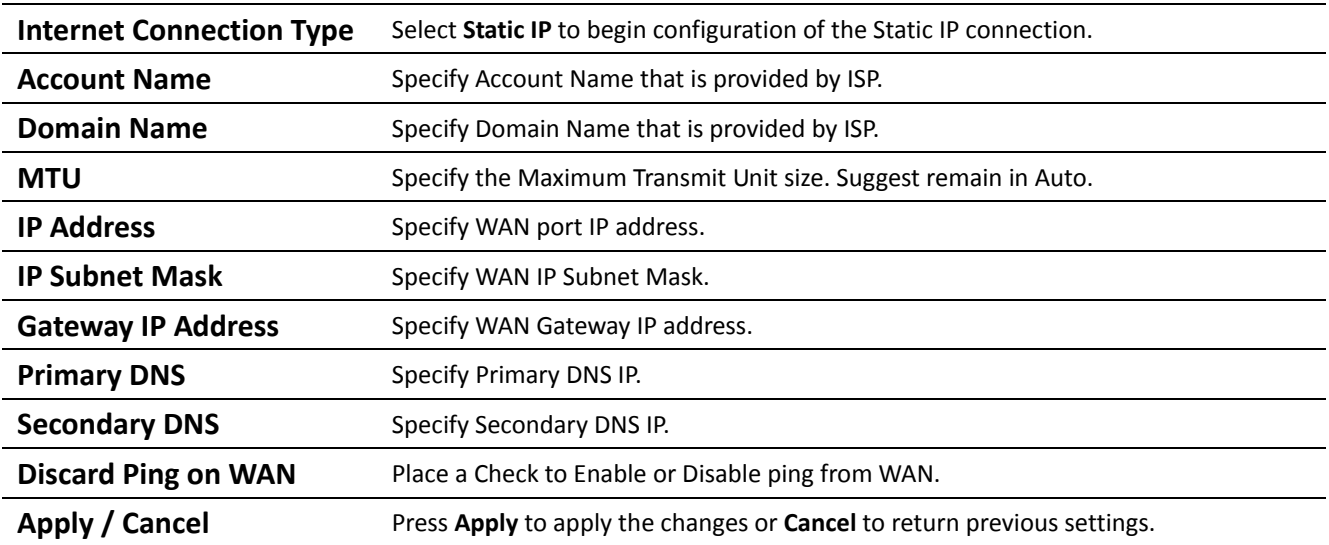

Auction: If the router's MTU is set too high, packets will be fragmented downstream. If the router's MTU is set too low, the router will fragment packets unnecessarily and in extreme cases may be unable to establish some connections. In either case, network performance can suffer.

## **6.1.2 DHCP (Dynamic IP)**

Select DHCP as your WAN connection type to obtain your IP address automatically. You will need to enter Account Name as your hostname and DNS (Optional).

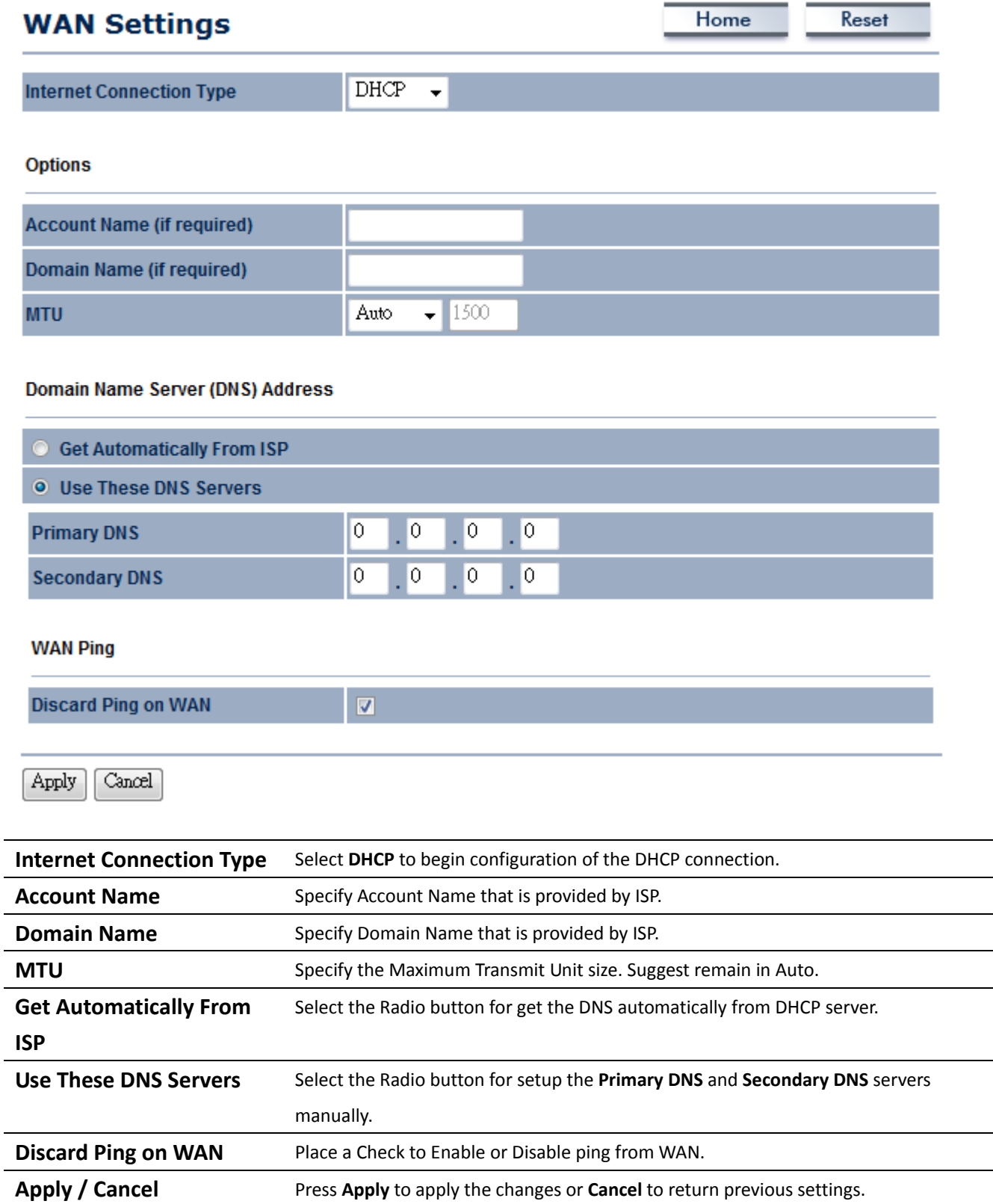

Auction: If the router's MTU is set too high, packets will be fragmented downstream. If the router's MTU is set too low, the router will fragment packets unnecessarily and in extreme cases may be unable to establish some connections. In either case, network performance can suffer.

## **6.1.3 PPPoE (Point‐to‐Point Protocol over Ethernet)**

Select PPPoE as your WAN connection type if your ISP provides Username and Password. PPPoE is a DSL service and please remove your PPPoE software from your computer, the software is not worked in EOA3630.

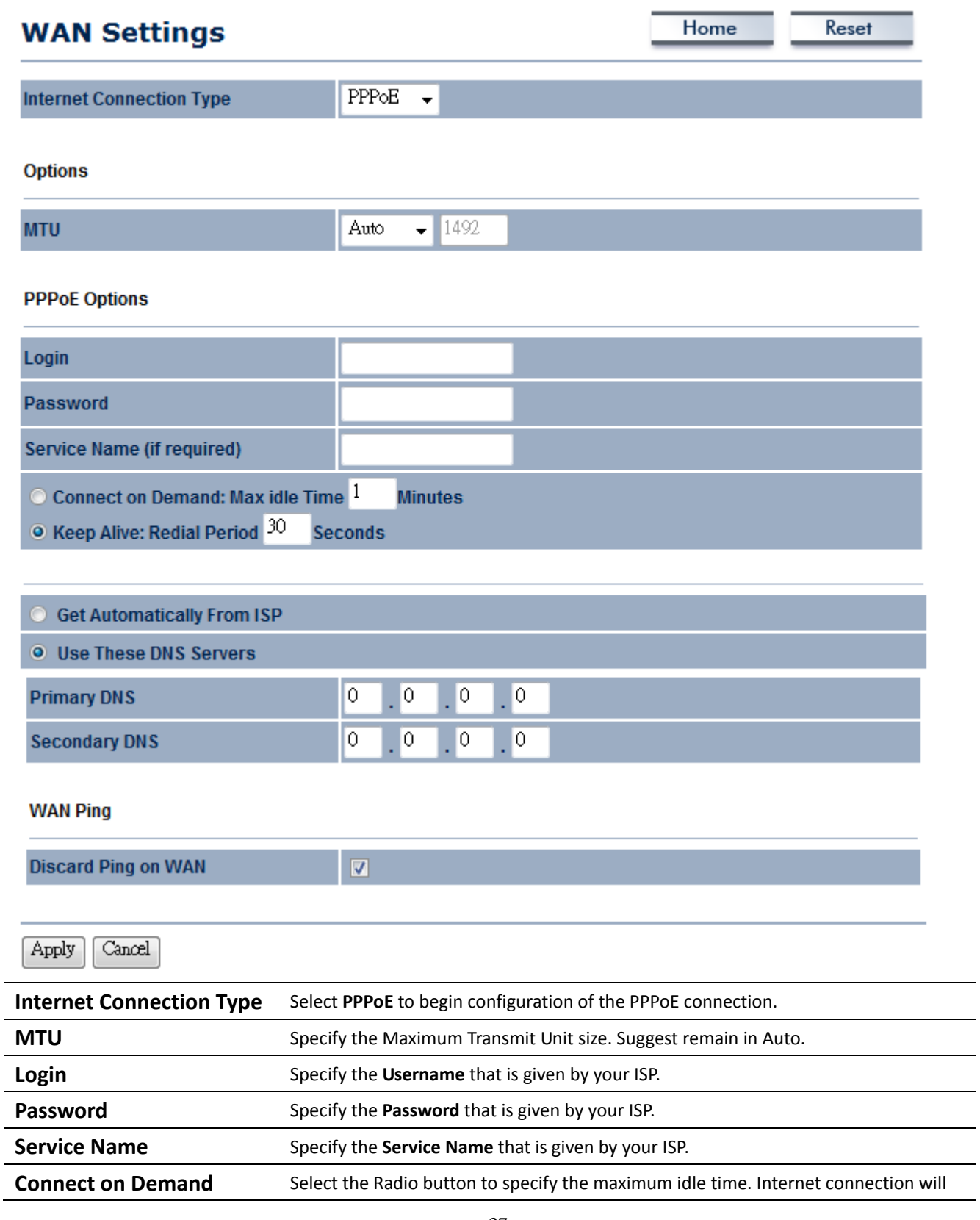

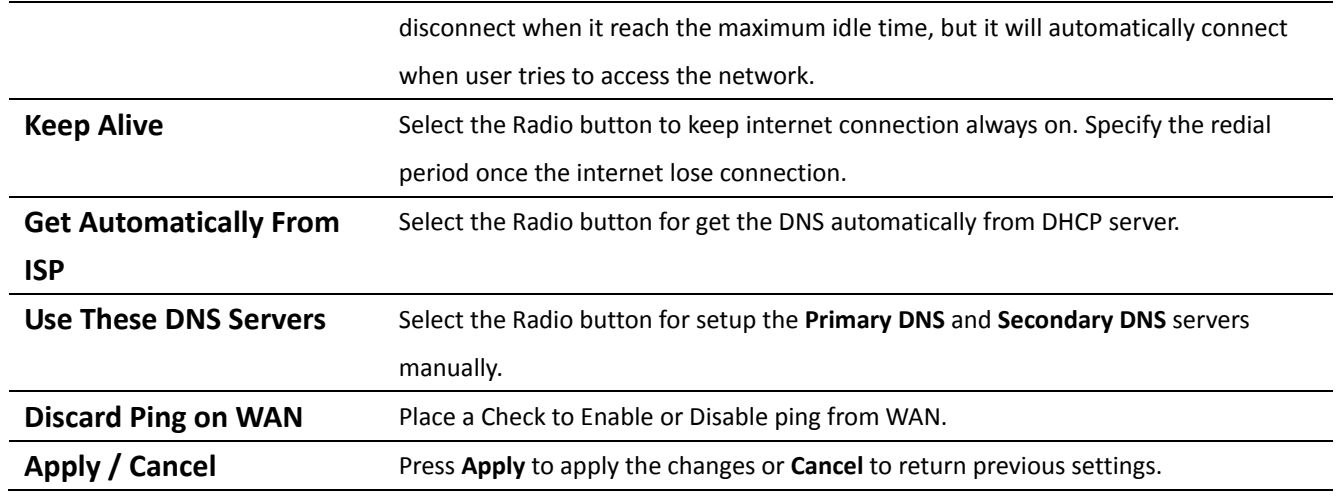

Auction: If the router's MTU is set too high, packets will be fragmented downstream. If the router's MTU is set too low, the router will fragment packets unnecessarily and in extreme cases may be unable to establish some connections. In either case, network performance can suffer.

## **6.1.4 PPTP (Point‐to‐Point Tunneling Protocol)**

Select PPTP as your WAN connection type if your ISP provides information about IP Address, Subnet Mask, Default Gateway (Optional), DNS (Optional), Server IP, Username, and Password.

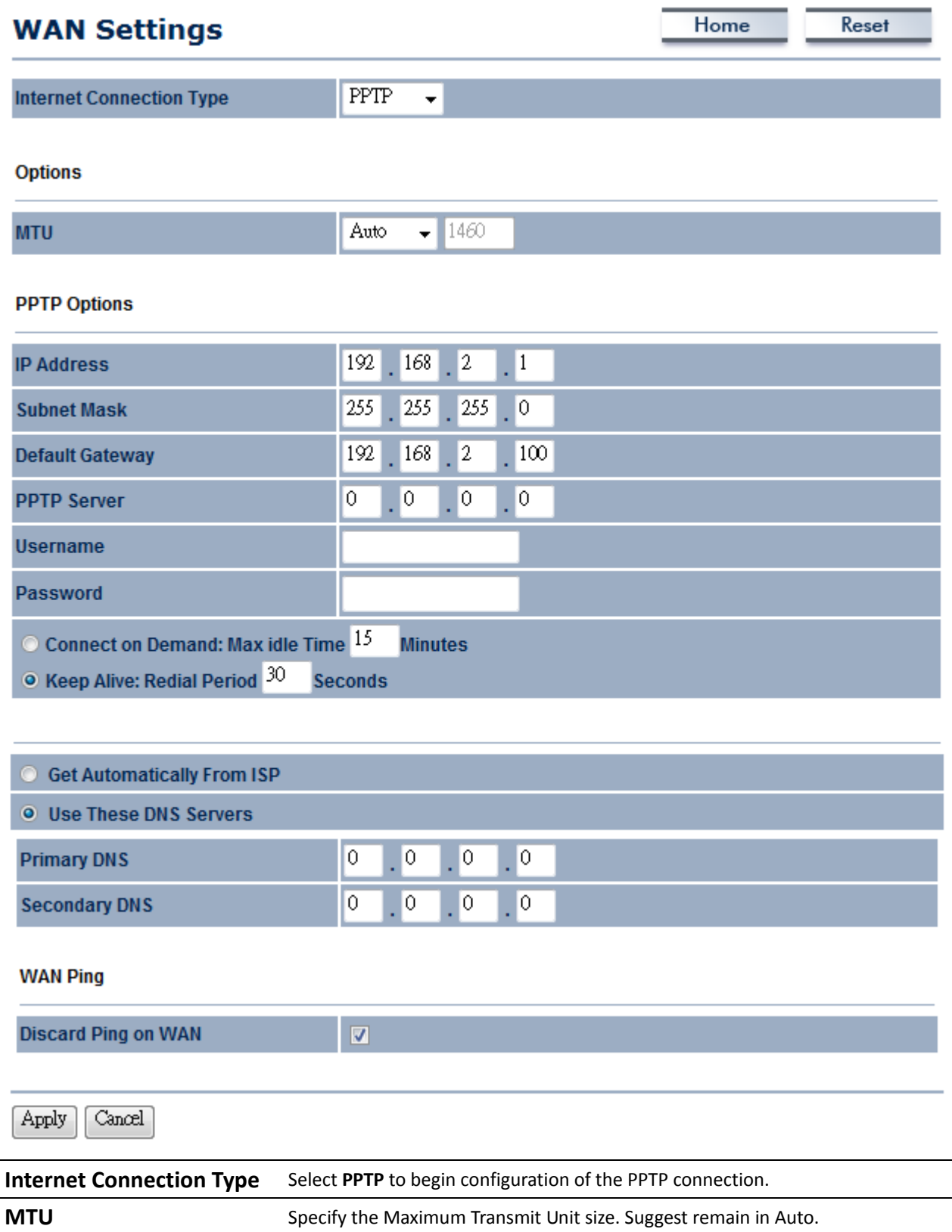

**IP Address** Specify WAN port IP address.

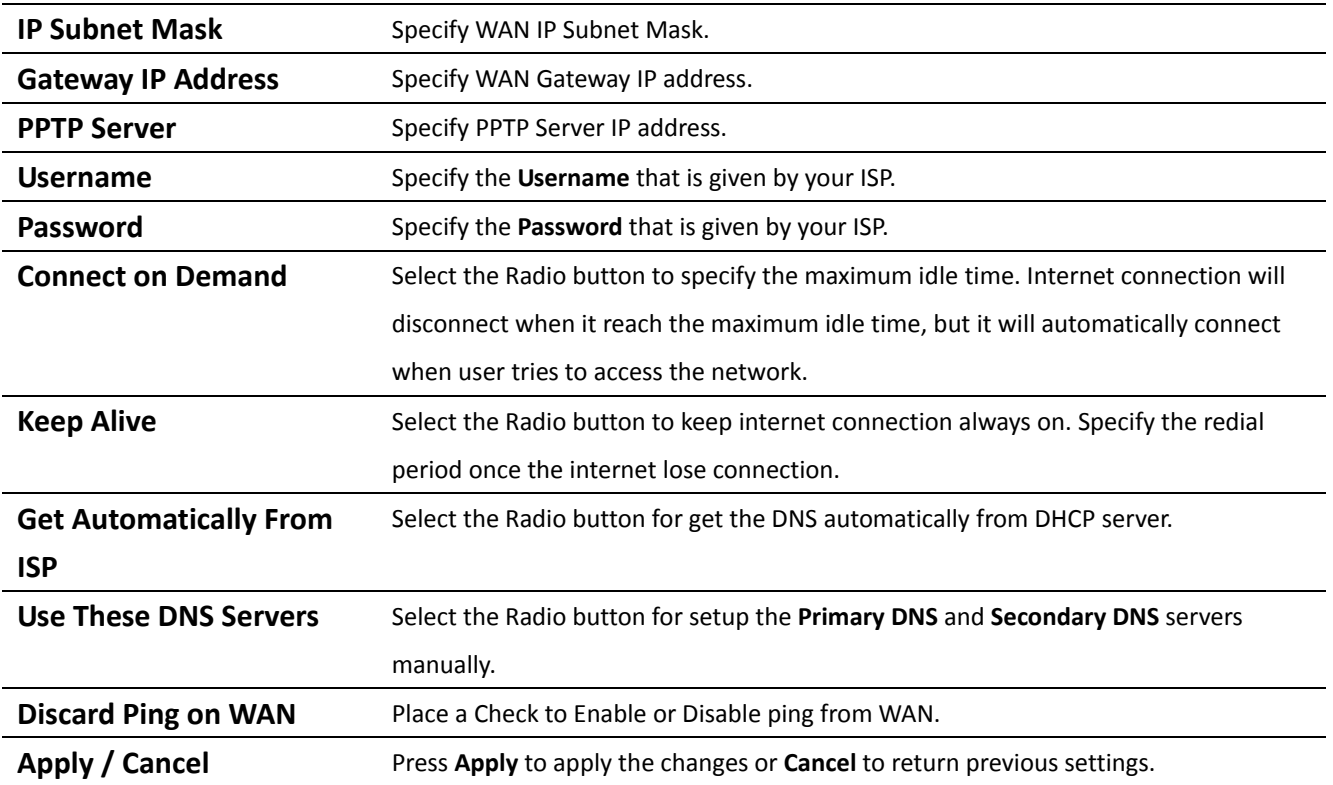

Auction: If the router's MTU is set too high, packets will be fragmented downstream. If the router's MTU is set too low, the router will fragment packets unnecessarily and in extreme cases may be unable to establish some connections. In either case, network performance can suffer.

## **6.2 LAN Settings (Router Mode)**

## **LAN Settings**

## Reset

Home

**LAN IP Setup** 

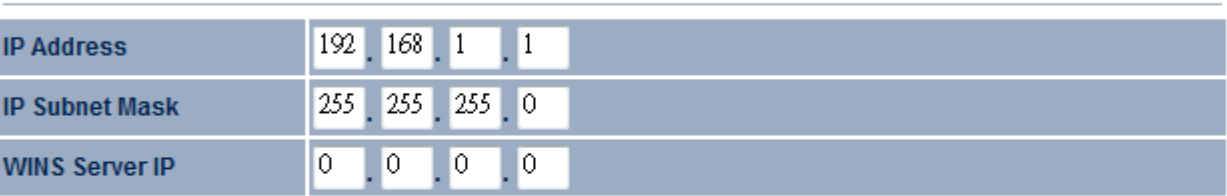

### Use Router As DHCP Server

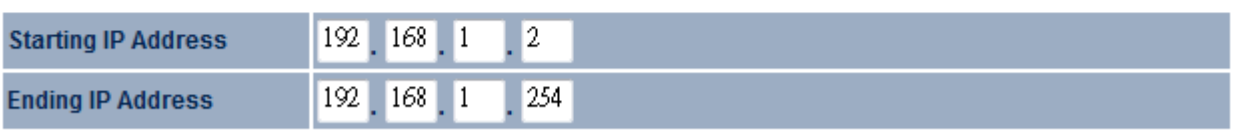

Cancel Apply

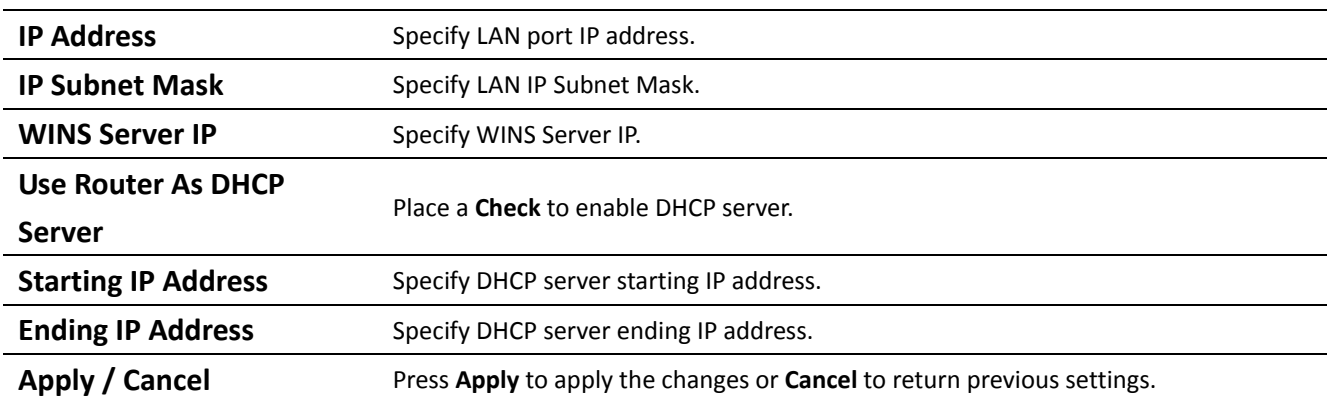

## **6.3 VPN Pass Through**

VPN Pass Through is on top of an existing network by passing or restricting certain protocol. This function can help to provide a secure private network.

## **VPN Pass Through**

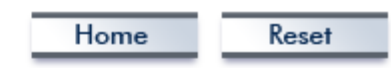

PPTP Pass Through

L2TP Pass Through

PSec Pass Through

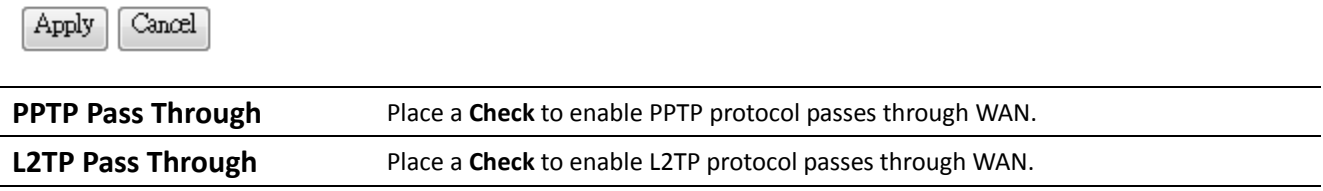

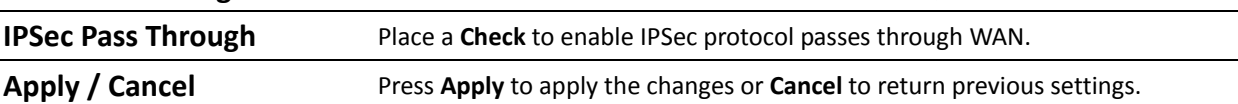

## **6.4 Port Forwarding**

Port Forwarding is used to forward a TCP/IP packet in a NAT to a specific network port.

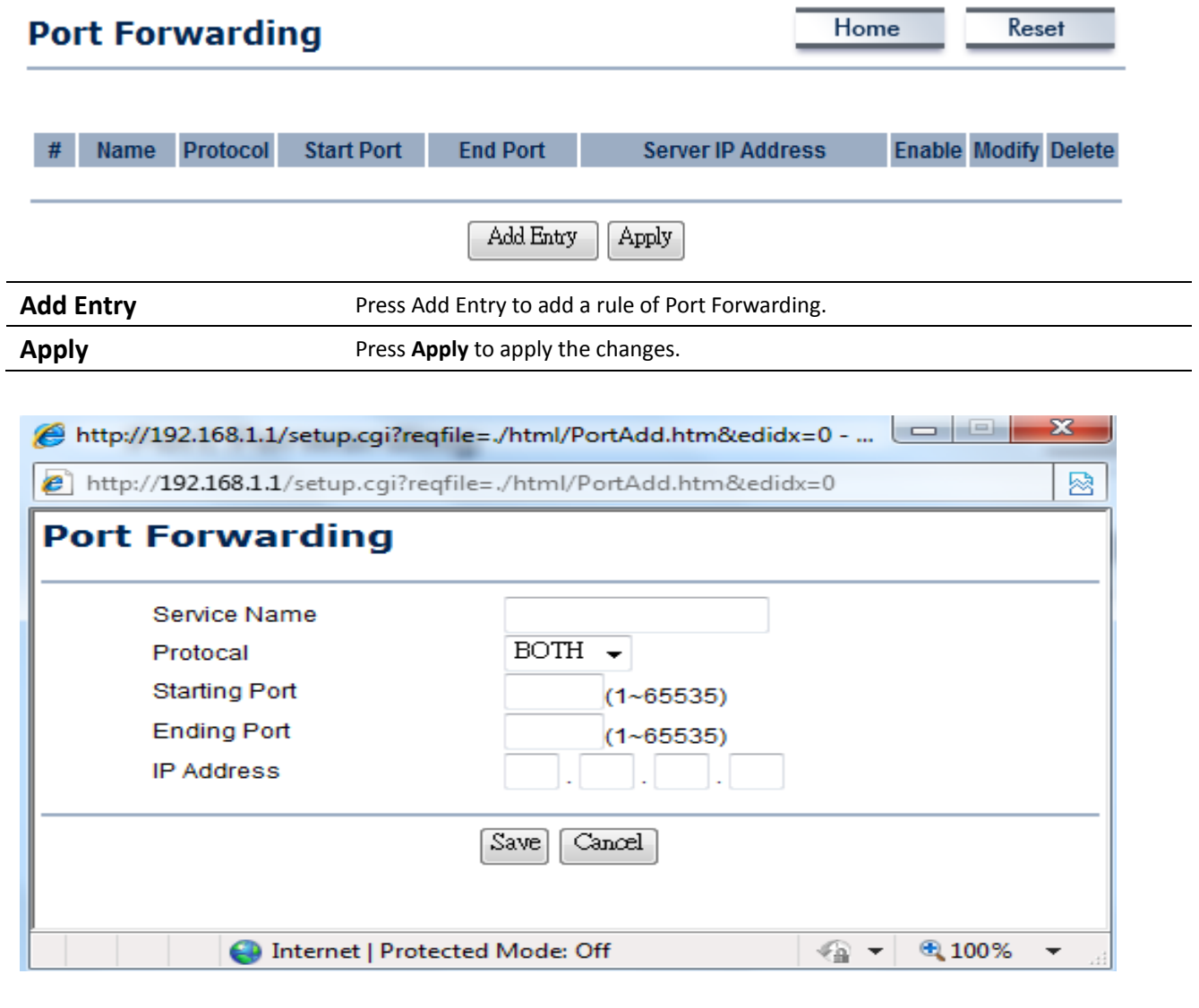

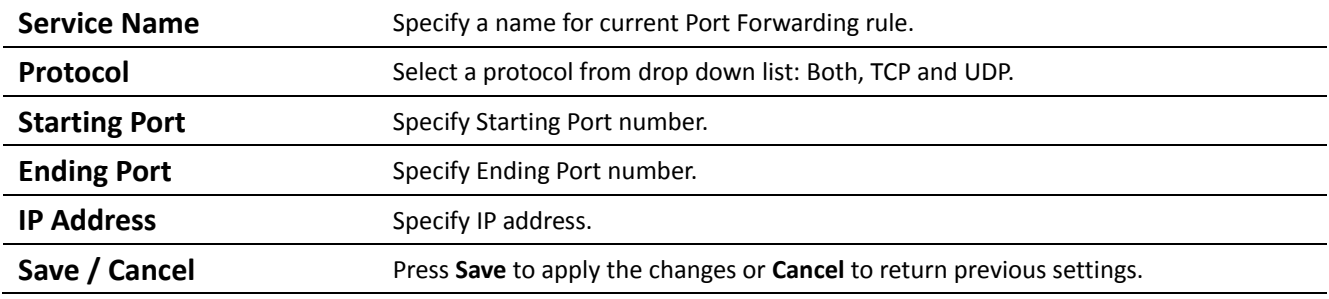

## **6.5 DMZ**

DMZ (Demilitarized) is a physical or logical subnetwork that exposed LAN to an unknown network. This function allows you to add an additional entry to an IP address.

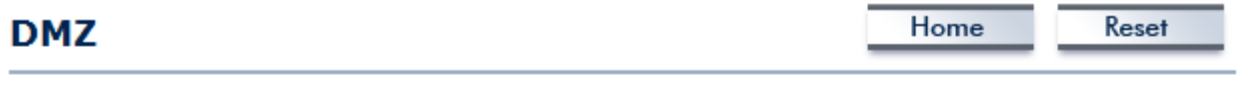

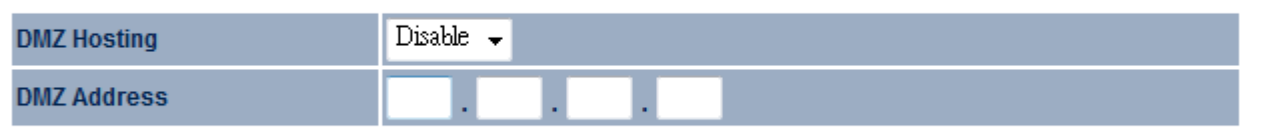

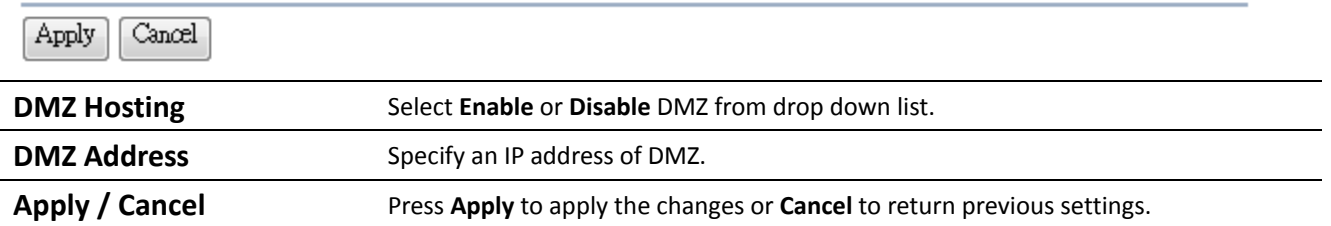

## **7 Information Status**

**Status** section is on the navigation drop‐down menu. You will then see three options: Main, Wireless Client List, System Log, WDS Link Status, Connection Status, and DHCP Client Table. Each option is described in detail below.

## **7.1 Main**

Click on the **Main** link under the **Status** drop‐down menu or click **Home** from the top‐right of the webpage. The status that is displayed corresponds with the operating mode that is selected. Information such as operating mode, system up time, firmware version, serial number, kernel version and application version are displayed in the 'System' section. LAN IP address, subnet mask, and MAC address are displayed in the 'LAN' section. In the 'Wireless section, the frequency, channel is displayed. Since this device supports multiple‐SSIDs, the details of each SSID, such as ESSID and its security settings are displayed.

## **Main**

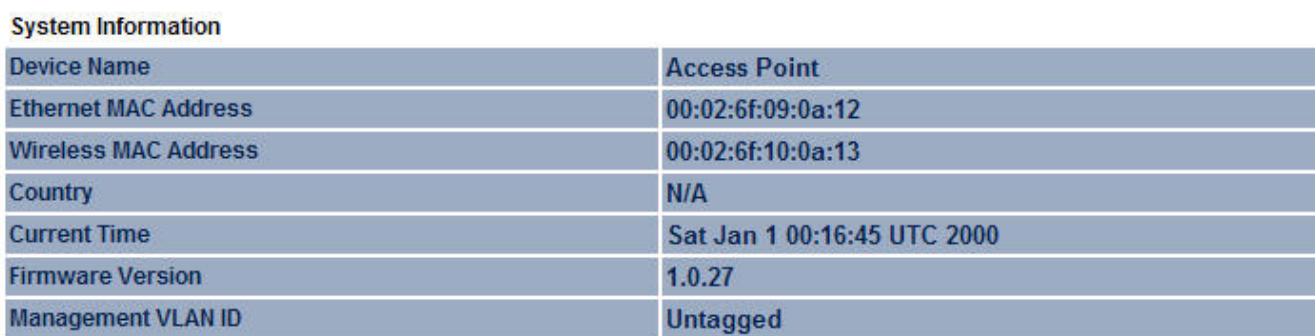

**LAN Settings** 

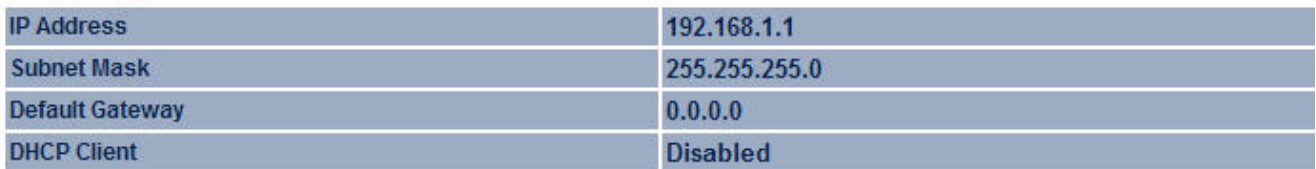

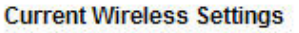

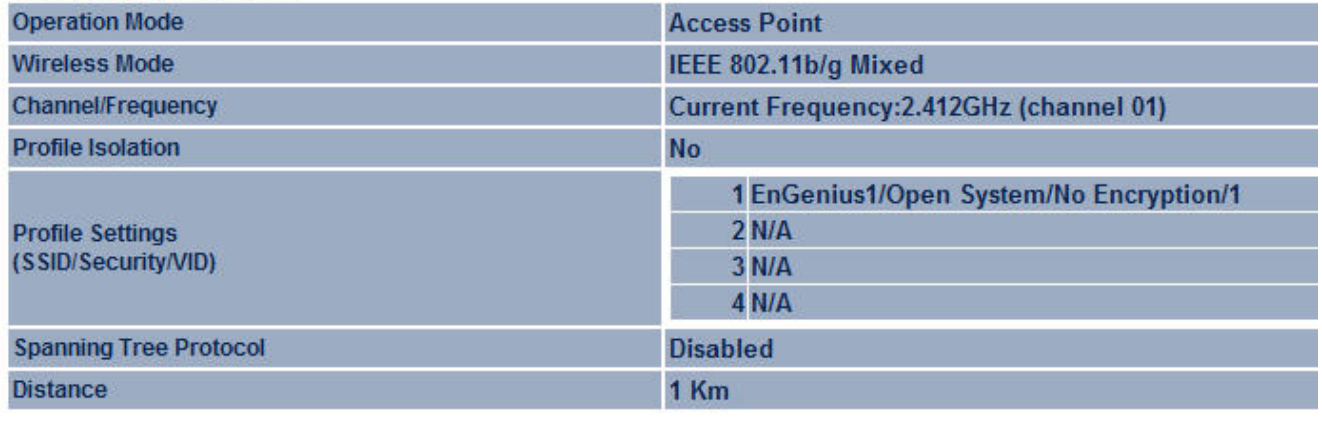

Refresh

## **7.2 Wireless Client List**

Click on the **Wireless Client List** link under the **Status** drop‐down menu. This page displays the list of Clients that are associated to the EOA3630.

The MAC addresses and signal strength for each client is displayed. Click on the **Refresh** button to refresh the client list

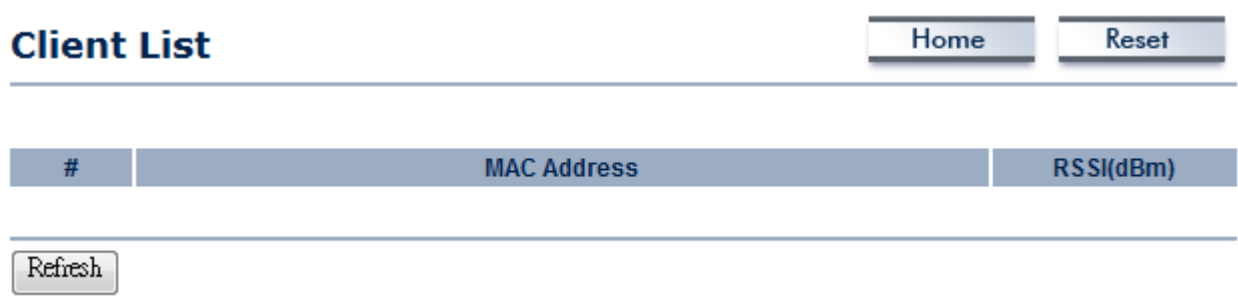

## **7.3 System Log**

Click on the **System Log** link under the **Status** drop‐down menu. The device automatically logs (records) events of possible interest in its internal memory. If there is not enough internal memory for all events, logs of older events are deleted, but logs of the latest events are retained.

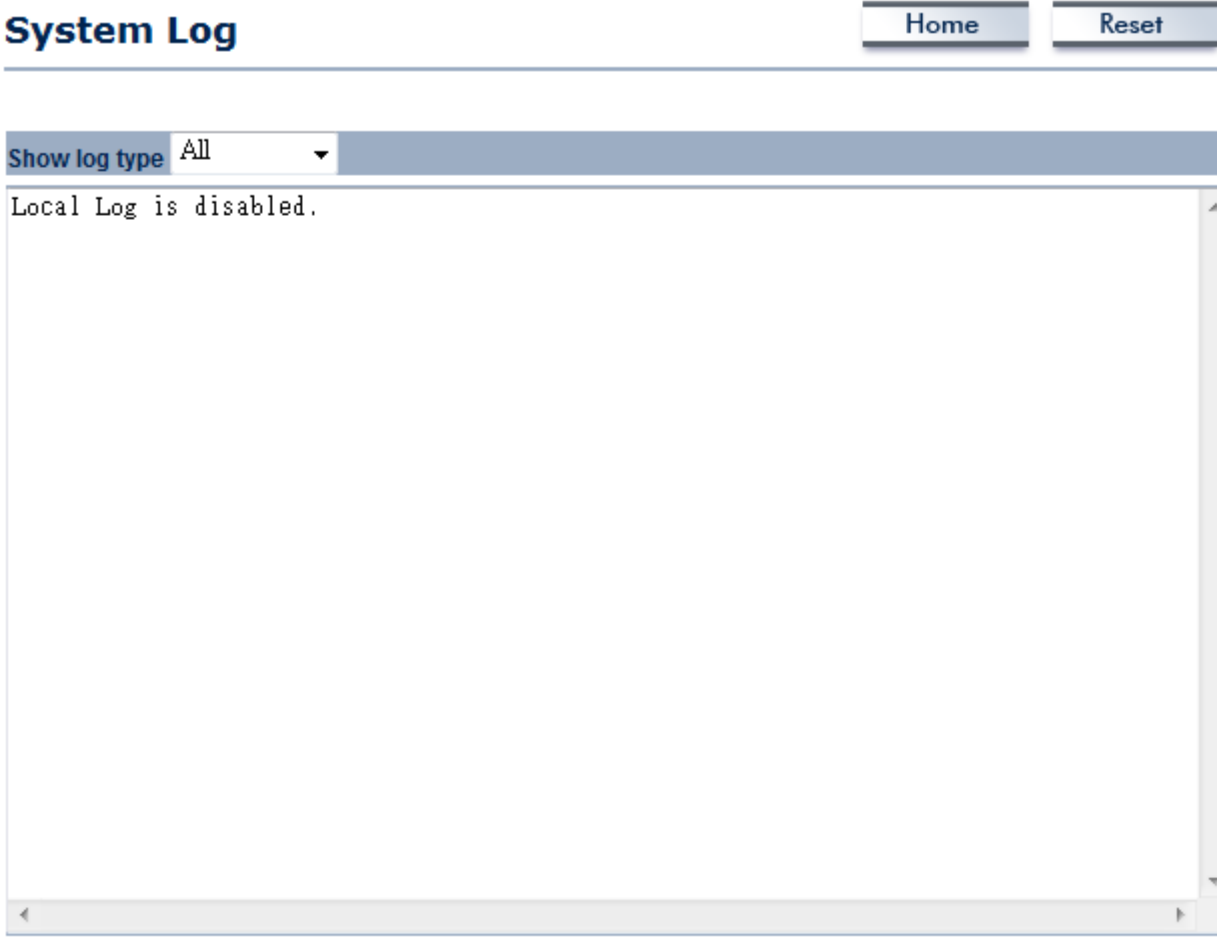

Refresh Clear

## **7.4 WDS Link Status**

The WDS Link Status will only show in WDS Bridge Mode. Click on the **WDS Link Status** link under the **Status** drop‐down menu. This page displays the current status of WDS link, including station ID, MAC address, status and RSSI.

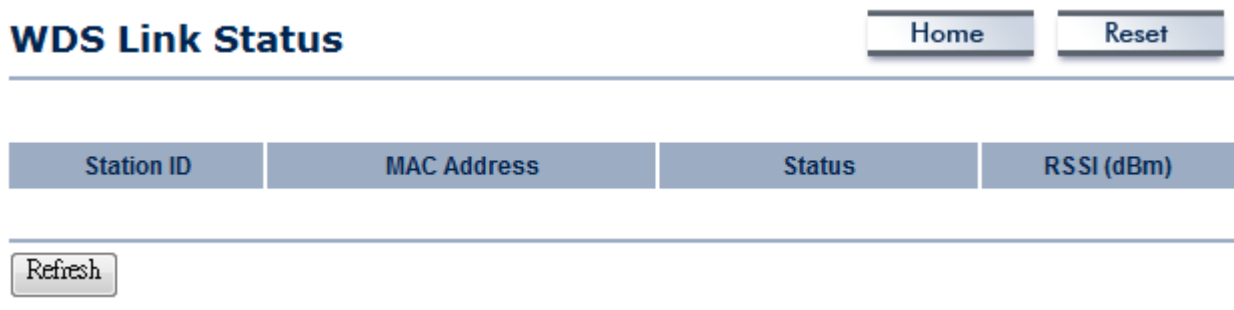

## **7.5 Connection Status**

Click on the **Connection Status** link under the **Status** drop‐down menu. This page displays the current status of the network, including network type, SSID, BSSID, connection status, wireless mode, current channel, security, data rate, noise level and signal strength.

#### **Wireless**

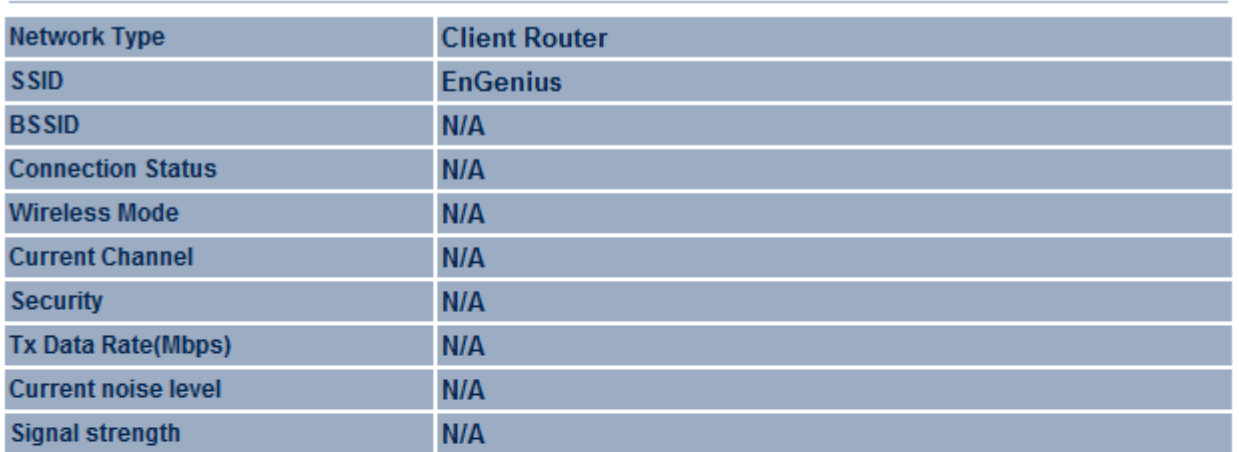

#### **WAN**

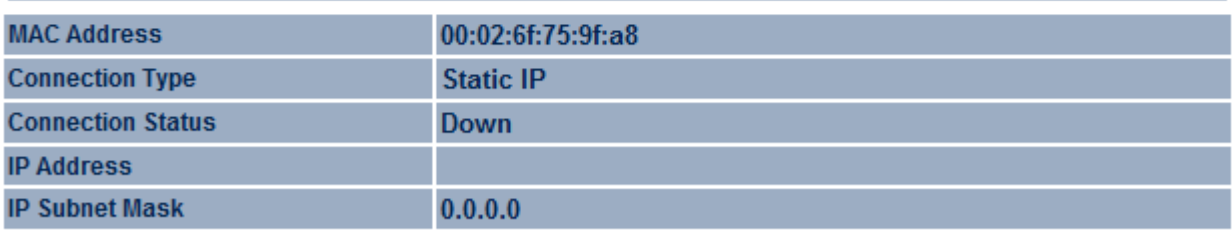

Refresh

## **7.6 DHCP Client Table**

Click on the **DHCP Client List** link under the **Status** drop‐down menu. This page displays the list of Clients that are associated to the EOA3630 through DHCP.

The MAC addresses and signal strength for each client is displayed. Click on the **Refresh** button to refresh the client list.

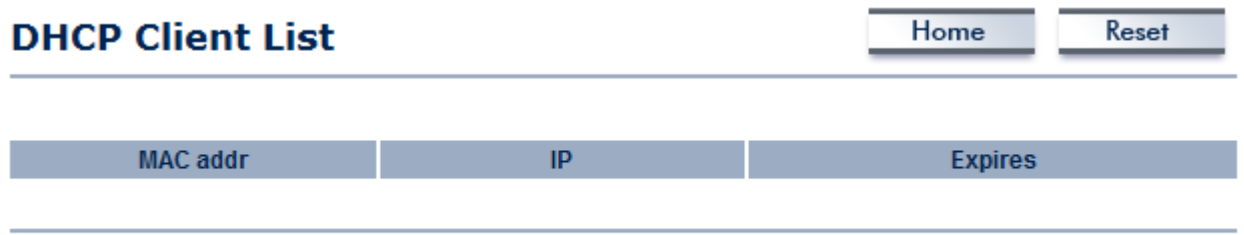

Refresh

### **8 Management Settings**

**Management** section is on the navigation drop‐down menu. You will then see seven options: administration, management VLAN, SNMP settings, backup/restore settings, firmware upgrade, time settings, and log. Each option is described below.

### **8.1 Administration**

Click on the **Administration** link under the **Management** menu. This option allows you to create a user name and password for the device. By default, this device is configured without a user name and password **admin**. For security reasons it is highly recommended that you create a new user name and password.

Home

Reset

## **Administration**

#### **Administrator**

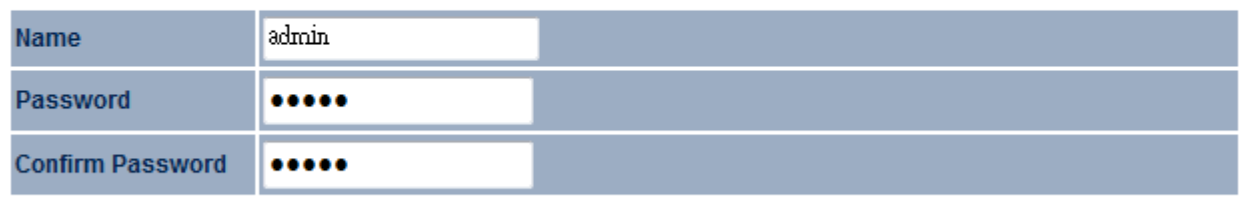

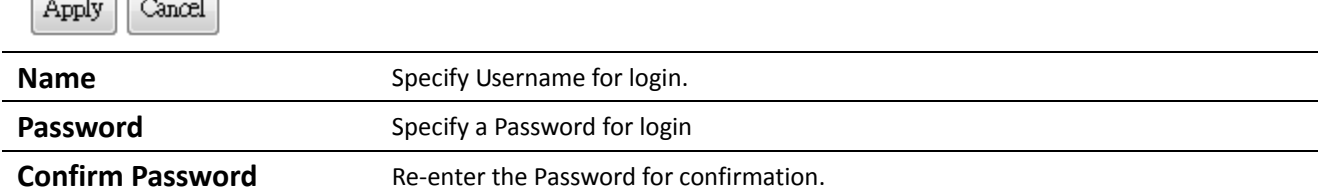

#### **Remote Access**

 $\overline{\phantom{a}}$ 

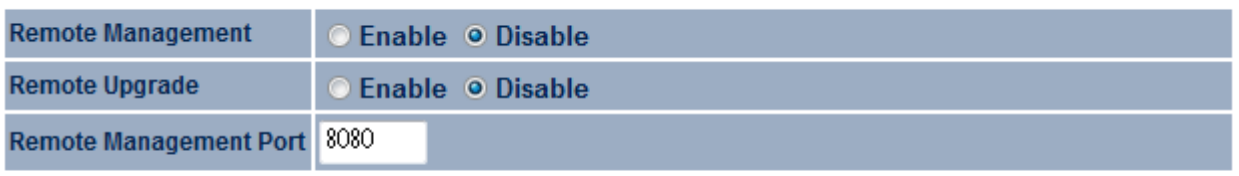

Apply Cancel

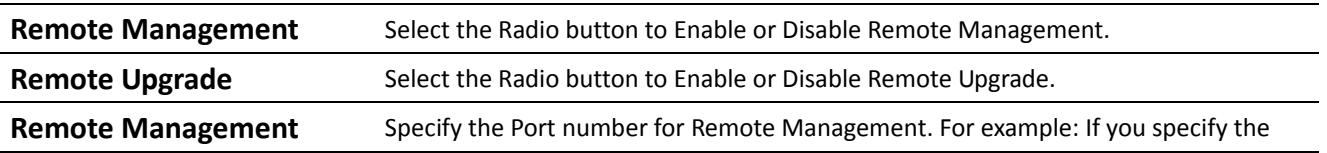

Port **Port** Port number is 8080, then you will need to enter following http://<IP address>:8080 to access the web interface. **Apply / Cancel** Press **Apply** to apply the changes or **Cancel** to return previous settings.

### **8.2 Management VLAN**

Click on the **Management VLAN** link under the **Management** menu. This option allows you to assign a VLAN tag to the packets. A VLAN is a group of computers on a network whose software has been configured so that they behave as if they were on a separate Local Area Network (LAN). Computers on VLAN do not have to be physically located next to one another on the LAN

## **Management VLAN Settings**

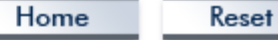

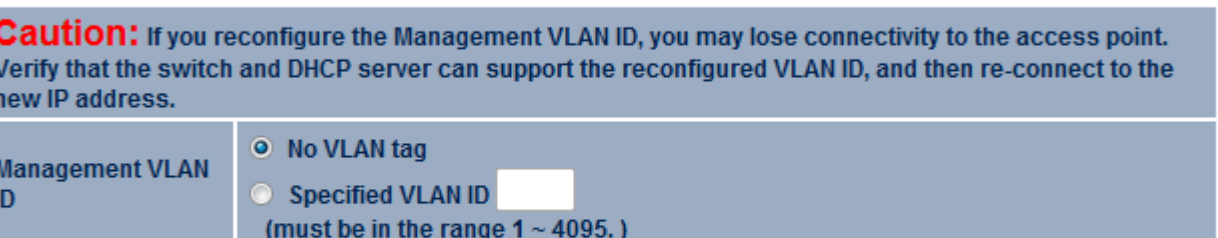

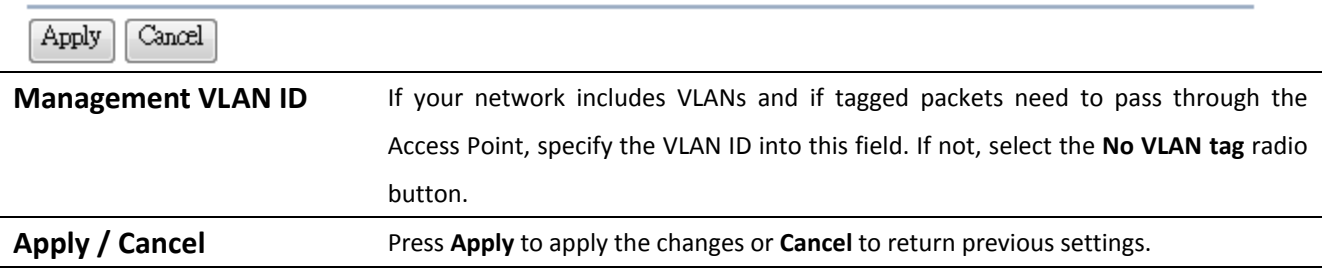

Auction: If you reconfigure the Management VLAN ID, you may lose connection to the EOA3630. Verify DHCP server can support the reconfigured VLAN ID, and then re‐connect to the new IP address.

### **8.3 SNMP Settings**

Click on the **SNMP Settings** link under the **Management** menu. This is a networking management protocol used to monitor network‐attached devices. SNMP allows messages (called protocol data units) to be sent to various parts of a network. Upon receiving these messages, SNMP‐compatible devices (called agents) return data stored in their Management Information Bases.

## **SNMP Settings**

 $\overline{\phantom{a}}$ 

Home Reset

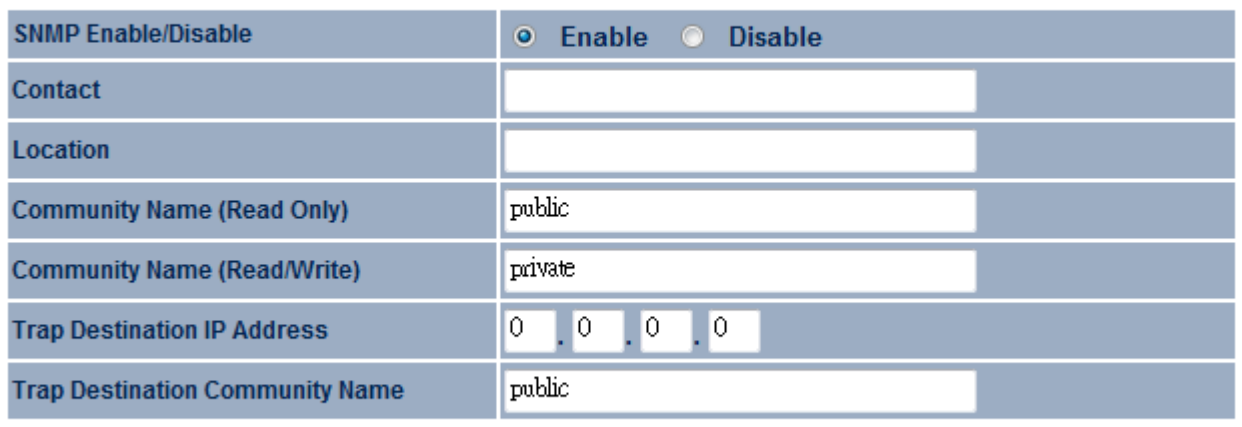

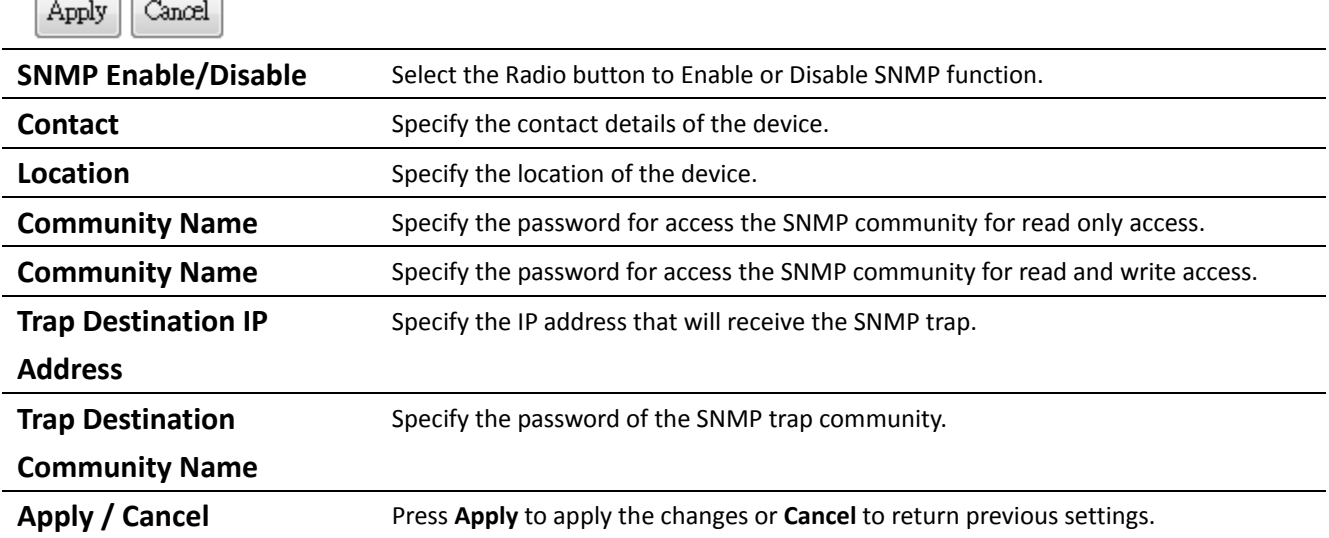

### **8.4 Backup/Restore Settings**

Click on the **Backup/Restore Setting** link under the **Management** menu. This option is used to save the current settings of the device in a file on your local disk or load settings on to the device from a local disk. This feature is very handy for administrators who have several devices that need to be configured with the same settings.

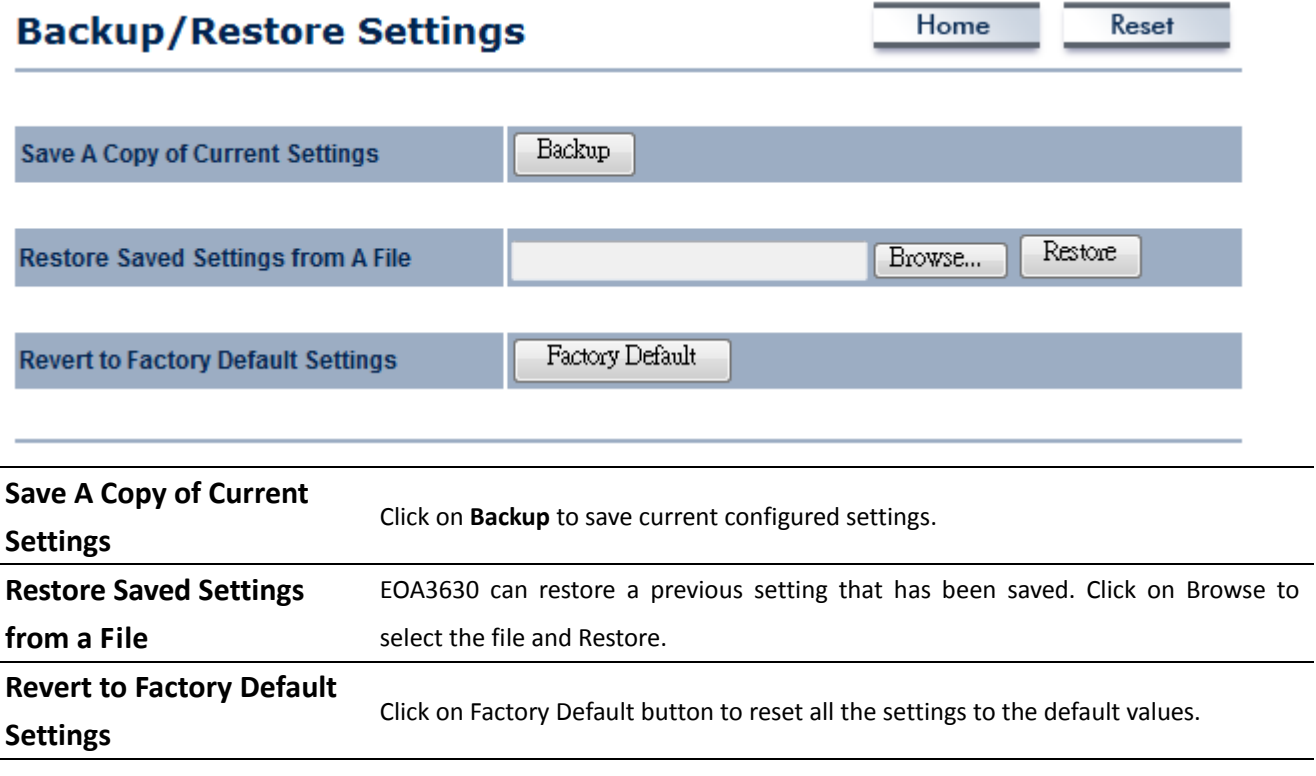

### **8.5 Firmware Upgrade**

Click on the **Firmware Upgrade** link under the **Management** menu. This page is used to upgrade the firmware of the device. Make sure that downloaded the appropriate firmware from your vendor.

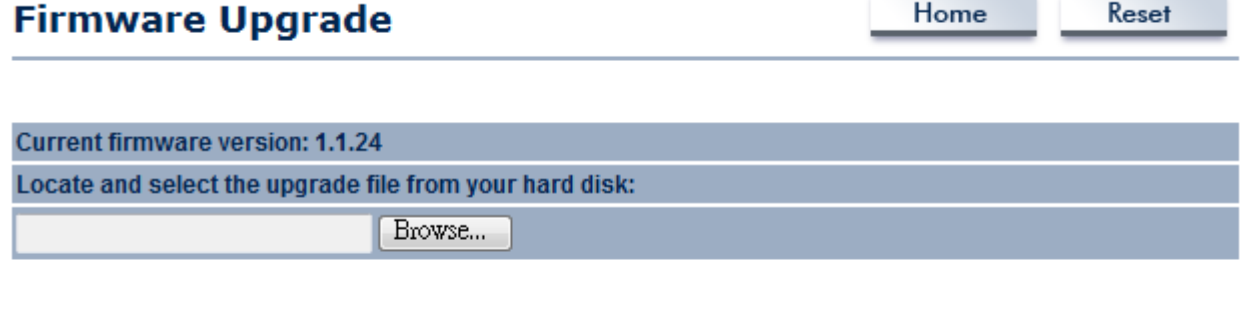

Upgrade

Auction: Upgrade process may take few minutes, please do not power off the device and it may cause

the device crashed or unusable. EOA3630 will restart automatically once the upgrade is completed.

## **8.6 Time Settings**

Click on the **Time Settings** link under the **Management** menu. This page allows you to configure the time on the device. You may do this manually or by connecting to a NTP server.

## **Time Settings**

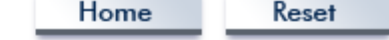

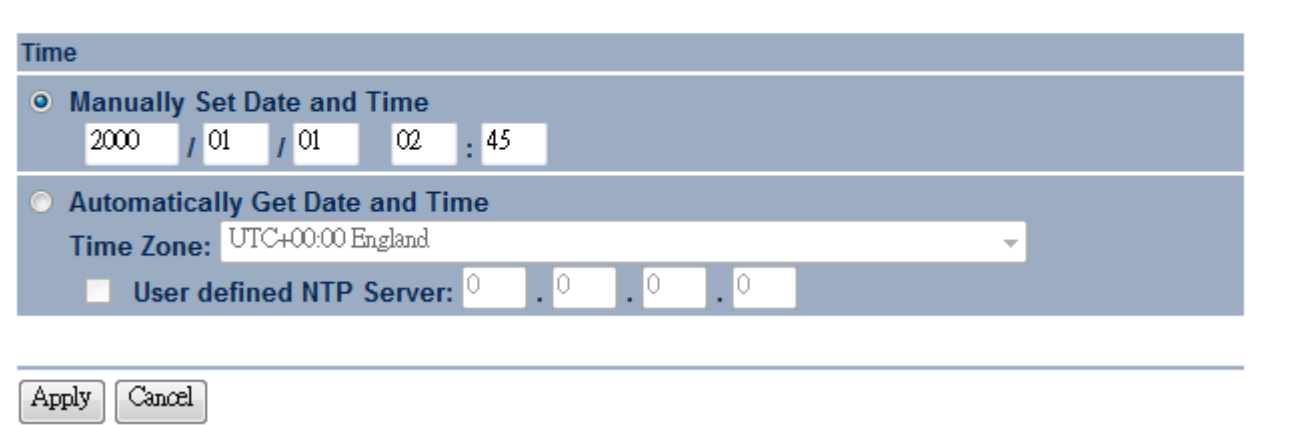

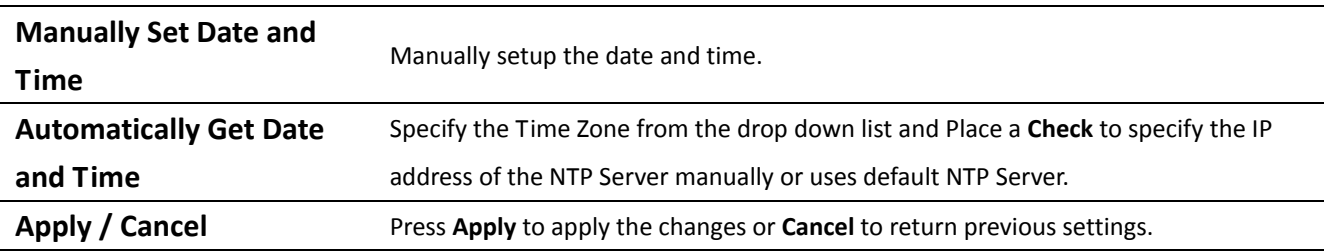

## **8.7 Log**

Click on the **Log** link under the **Management** menu. The **Log** page displays a list of events that are triggered on the Ethernet and Wireless interface. This log can be referred when an unknown error occurs on the system or when a report needs to be sent to the technical support department for debugging purposes.

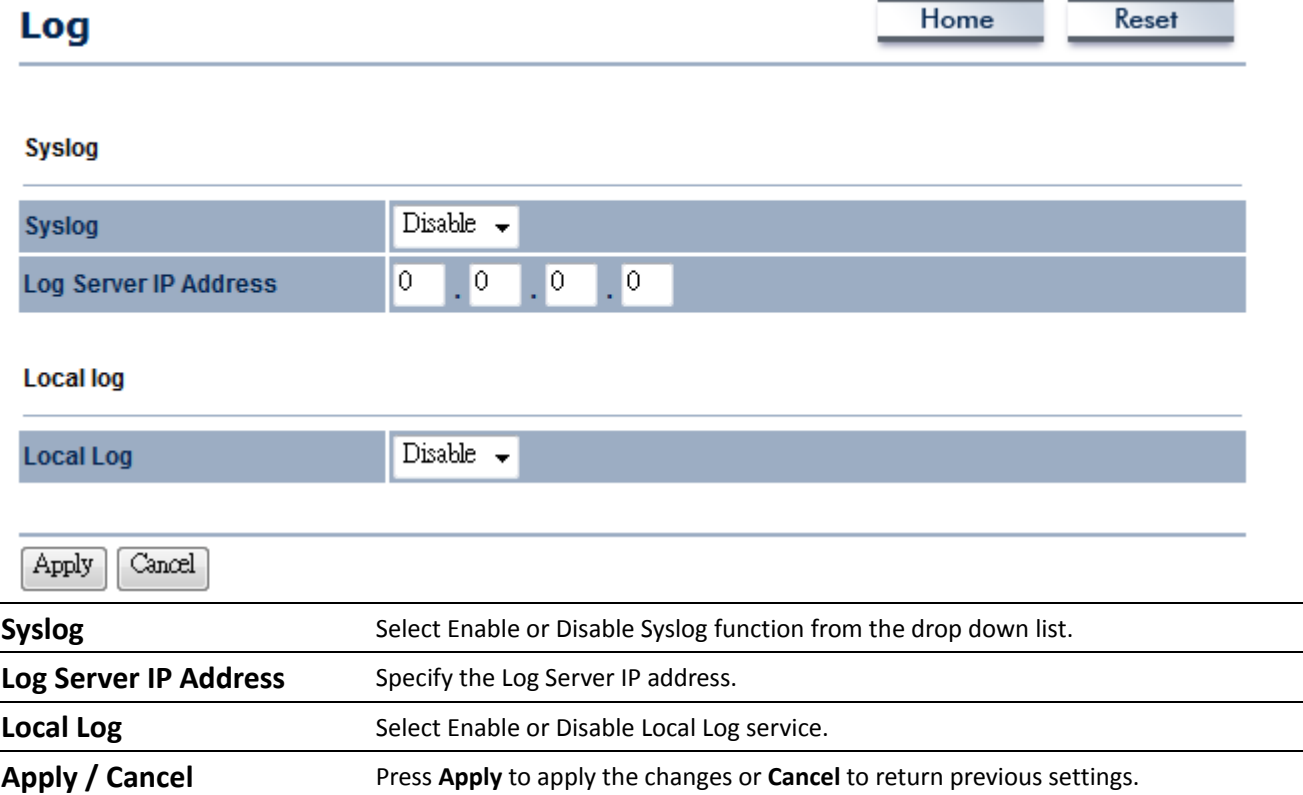

## **8.8 Diagnostics**

Click on the **Diagnostics** link under the **Management** menu. This function allows you to detect connection quality and trace the routing table to the target.

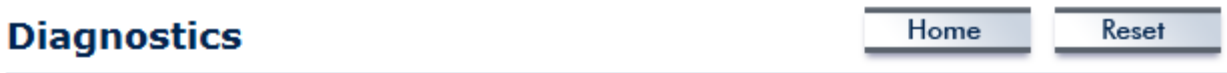

#### **Ping Test Parameters**

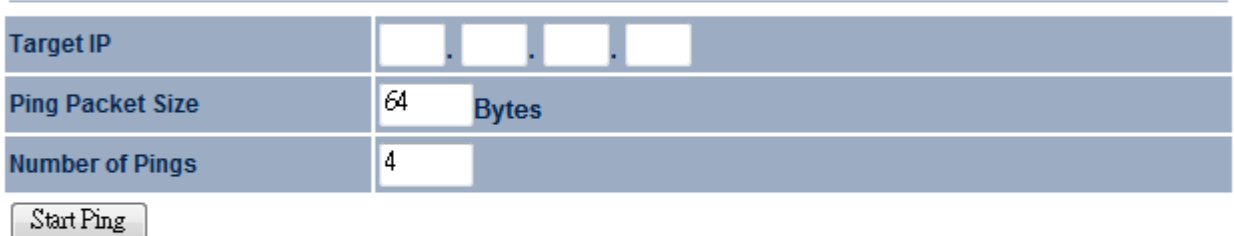

#### **Traceroute Test Parameters**

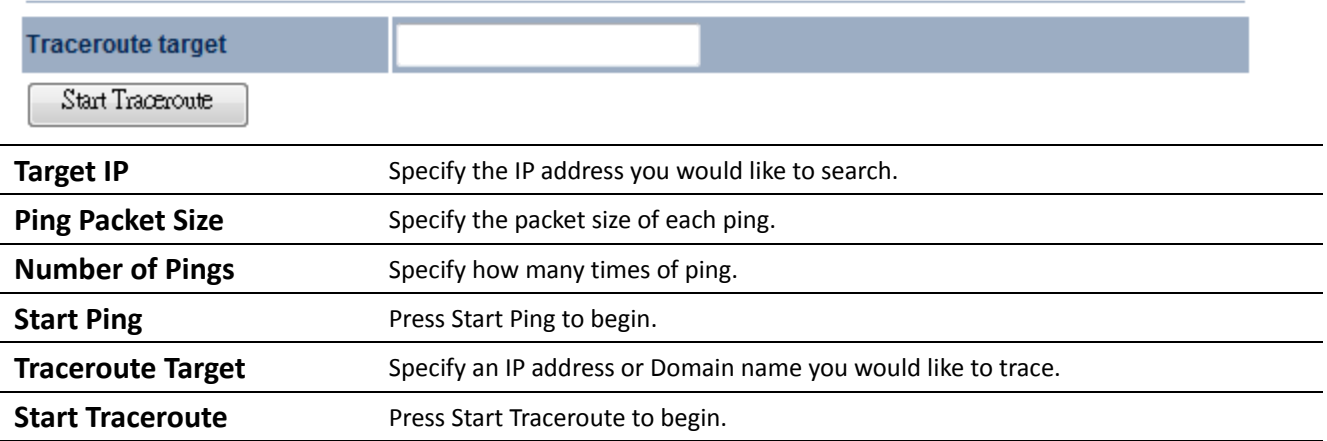

## **Appendix A – FCC Interference Statement**

#### **Federal Communication Commission Interference Statement**

This equipment has been tested and found to comply with the limits for a Class B digital device, pursuant to Part 15 of the FCC Rules. These limits are designed to provide reasonable protection against harmful interference in a residential installation. This equipment generates, uses and can radiate radio frequency energy and, if not installed and used in accordance with the instructions, may cause harmful interference to radio communications. However, there is no guarantee that interference will not occur in a particular installation. If this equipment does cause harmful interference to radio or television reception, which can be determined by turning the equipment off and on, the user is encouraged to try to correct the interference by one of the following measures:

- ‐ Reorient or relocate the receiving antenna.
- ‐ Increase the separation between the equipment and receiver.
- ‐ Connect the equipment into an outlet on a circuit different from that to which the receiver is connected.
- ‐ Consult the dealer or an experienced radio/TV technician for help.

FCC Caution: Any changes or modifications not expressly approved by the party responsible for compliance could void the user's authority to operate this equipment.

This device complies with Part 15 of the FCC Rules. Operation is subject to the following two conditions: (1) This device may not cause harmful interference, and (2) this device must accept any interference received, including interference that may cause undesired operation.

#### **IMPORTANT NOTE: FCC Radiation Exposure Statement:**

This equipment complies with FCC radiation exposure limits set forth for an uncontrolled environment. This equipment should be installed and operated with minimum distance 20cm between the radiator & your body.

This transmitter must not be co-located or operating in conjunction with any other antenna or transmitter.